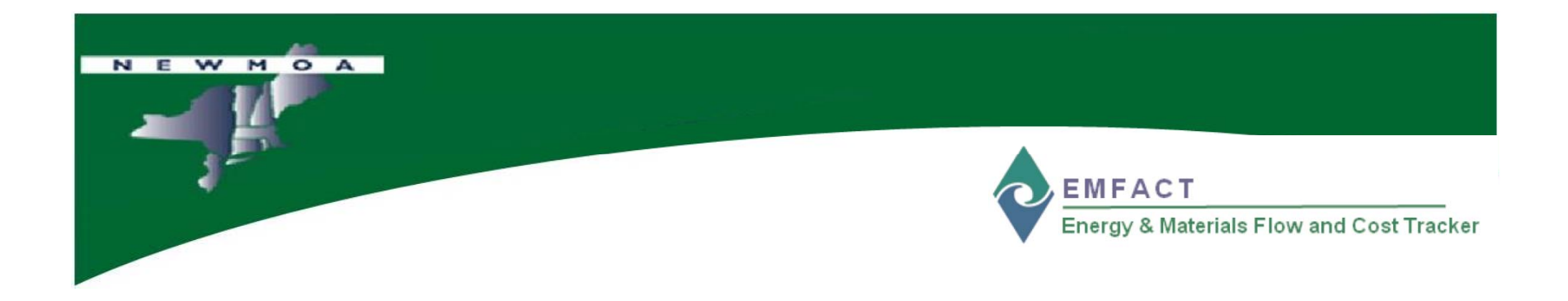

# EMFACT Workshop

# **Introduction to EMFACT**

# Northeast Waste Management Officials' Association (NEWMOA)

*January 2009*

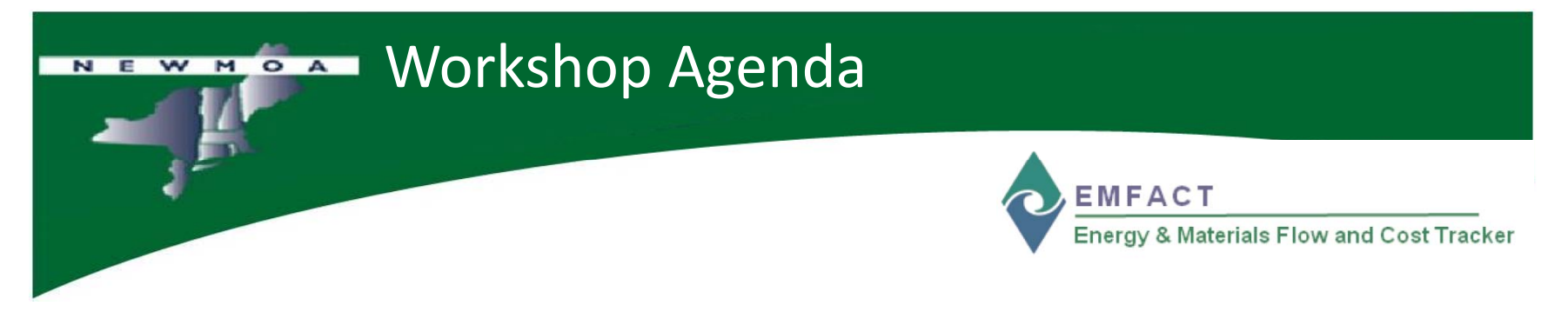

- •**•** Introduction to EMFACT
- $\bullet$ • EMFACT Navigation
- •EMFACT Functions
- •Case Study
- $\bullet$ • Hands-on Exercise
- •Workshop Feedback

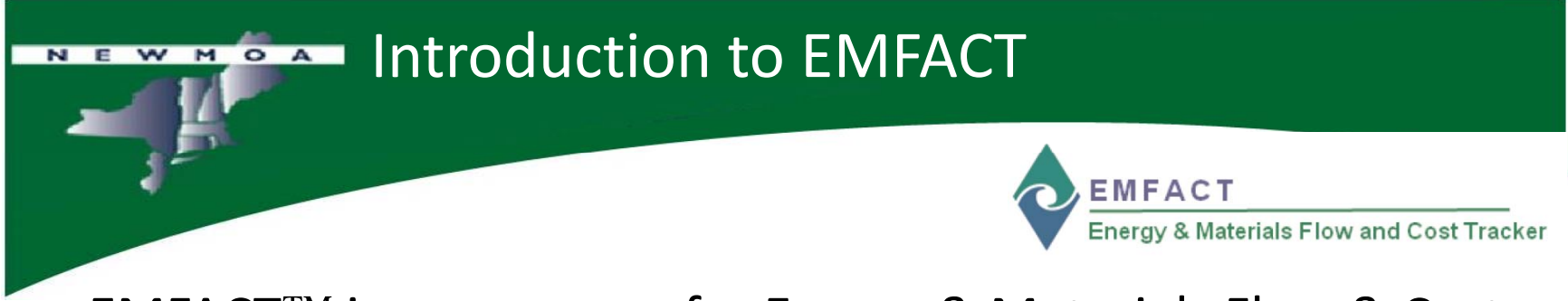

- • $\bullet$  EMFACT™ is an acronym for Energy & Materials Flow & Cost **Tracker**
- $\bullet$  EMFACT is <sup>a</sup> product of collaboration between government assistance providers in pollution prevention and other topics relating to sustainability and industrial ecology:
	- Northeast Waste Management Officials' Association (NEWMOA)
	- Massachusetts Office of Technical Assistance and Technology (MA OTA)
- EMFACT is available from NEWMOA as <sup>a</sup> **free** software tool
	- **http://www.newmoa.org/prevention/emfact/register.cfm**

# Introduction to EMFACT

- Energy & Materials Flow and Cost Tracker
- • The objectives of EMFACT are to provide:
	- A fully developed **easy‐to‐use well‐documented** energy, materials, chemicals use, and associated costs tracking tool
	- Well‐developed **training support materials** and <sup>a</sup> **user's guide** to support the implementation of the tool
	- Online **downloadable free access** to the software application as well as the training materials and user's guide
- • The expectations for EMFACT are:
	- EHS and other staff and managers that are using and implementing the tool in their businesses, institutions, and agencies are experiencing **more informed and effective decision‐making** concerning energy, materials, and chemical use
	- Well-trained assistance providers in the public and private sector are able to **effectively evaluate** energy, materials, and chemicals use and releases and their associated costs, and potential financial return on investment from prevention and other sustainability activities
	- **Environmental efficiency** results are produced by users of the tool

# Introduction to EMFACT

# **The EMFACT Team**

**EMFACT** Energy & Materials Flow and Cost Tracker

•

NEW MOA

- **‐** EPA ORD
- NEWMOA
	- Nate Bisbee **in the set of the set of the set of the set of the set of the set of the set of the set of the set of the set of the set of the set of the set of the set of the set of the set of the set of the set of the se**
	- Andy Bray
	- Terri Goldberg \*
- MA OTA
	- David Haas
	- Morgan Mihok
	- Phil Milmoe
	- Rick Reibstein \*

# **Sponsors:** • **Consultants:**

- Sullivan
	- Kathy Bates
	- Joan Cianciolo
	- Betsy Cottle
	- Liz Ostwald
- $-$  EMARIC
	- Deb Savage

#### \***Primary managers**

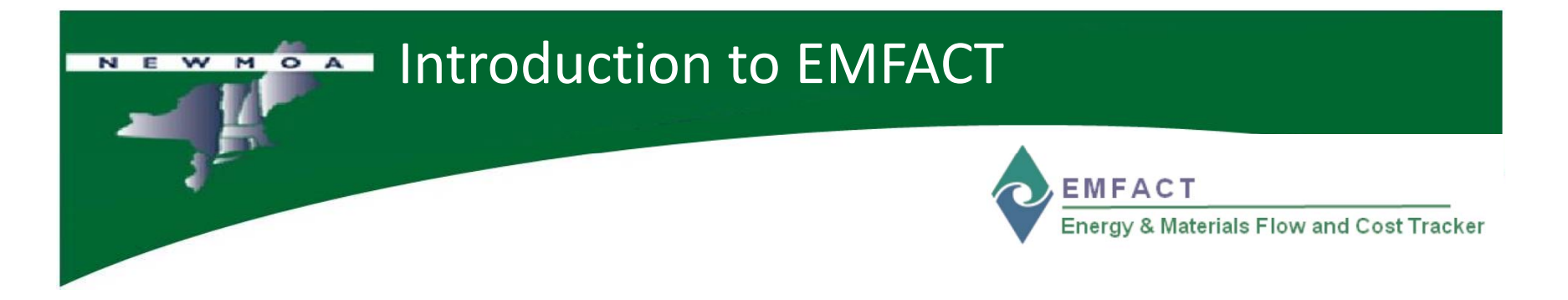

- • System Requirements
	- **System Permissions:** User must have ADMIN rights on PC
	- **System Architecture:** Intel (x86) e.g., "PC" (does not operate on Mac or Linux)
	- **Operating System:** 2000 Service Pack 4 or later; Windows 2003 Server; Windows XP Service Pack 1 or later; Windows Vista Business, Enterprise, and Ultimate
	- **Disk Space:** 1.6 GB
	- **RAM:** Minimum 512MB system memory recommended

# Introduction to EMFACT

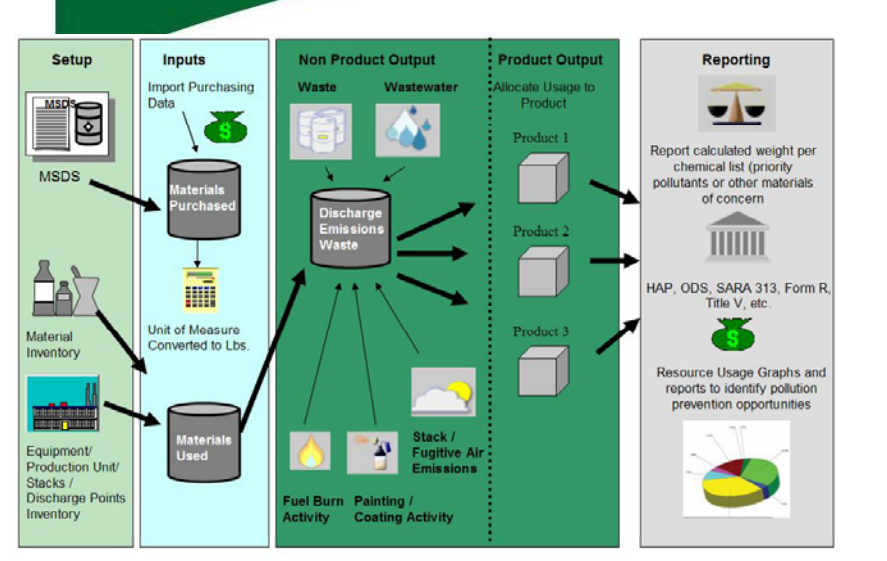

NEW MOA

### **Conceptual Design**

For Phase 1, EMFACT was designed to help users understand and analyze their materials . . . . . . . . . . . . . . . . (including water and fuels) and chemical use in one or more facilities. If users choose to use the tool to track fuels, (i.e., oil, natural gas, coal, or bio-based fuels) that they purchase for use in their boilers, the Phase 1 tool has been designed to treat these material inputs the same as others.

### **EMFACT Development**

**EMFACT** Energy & Materials Flow and Cost Tracker

> For Phase 1, EMFACT was not designed to enable users to fully track and evaluate all of their energy use, particularly their use and purchasing of electricity.

**EMEACT Start Page** Welcome Kathy Bater tale Flow and Cost Tracker Output Setup **Define** Link Input Product  $\mathbb{Q}$ ax  $\overline{\mathbf{O}}_k$ Y collin Relate Materials Purchases Product Non-product Air Outputs **Reminders** Reports  $\frac{2\pi}{\pi}$ alat.  $\mathbf{X}$ Reports **User: Kathy Bates** Facility Location KNOX - KGB Manufacturing  $\overline{\phantom{a}}$ Help

### **EMFACT V 1.1.0** <sup>7</sup>

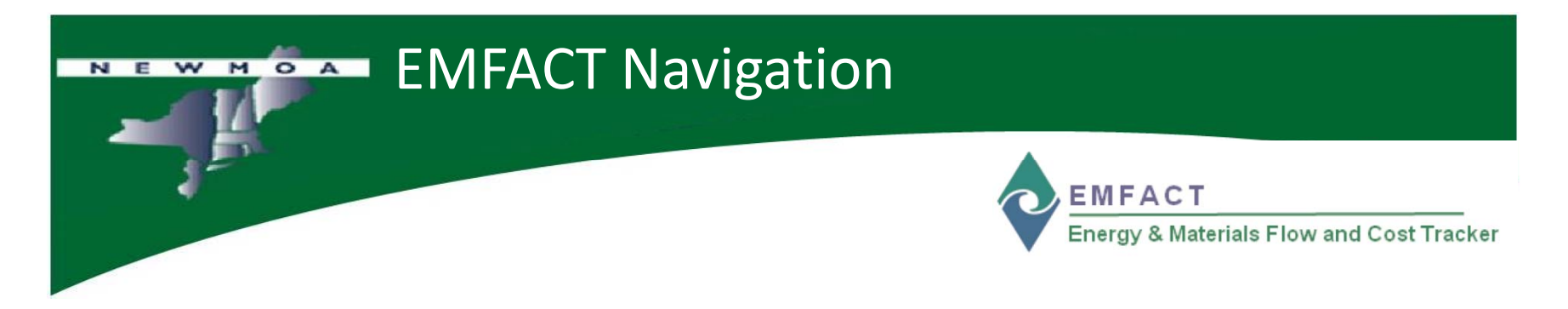

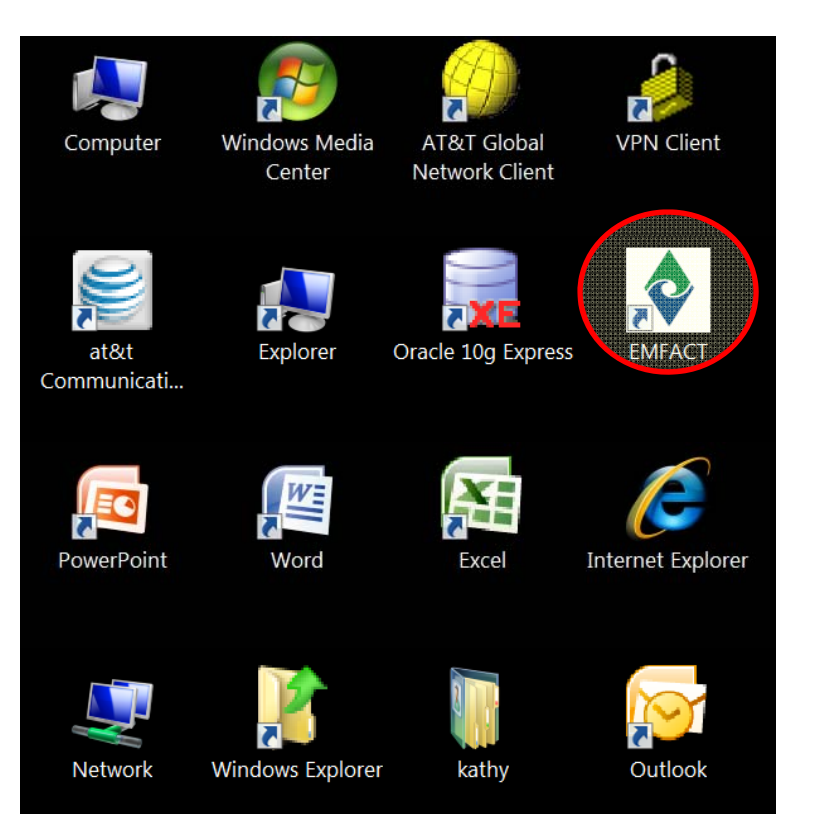

- • During the EMFACT Installation, the **EMFACT icon** will be placed on your Windows desktop.
- $\bullet$  Click the **icon** to launch EMFACT!

**EMFACT Initial Setup Information: DO NOT TURN COMPUTER OFF** 

OK

EMFACT setup information is not available. Please click on OK to go to the initial (one-time) setup window.

Œ

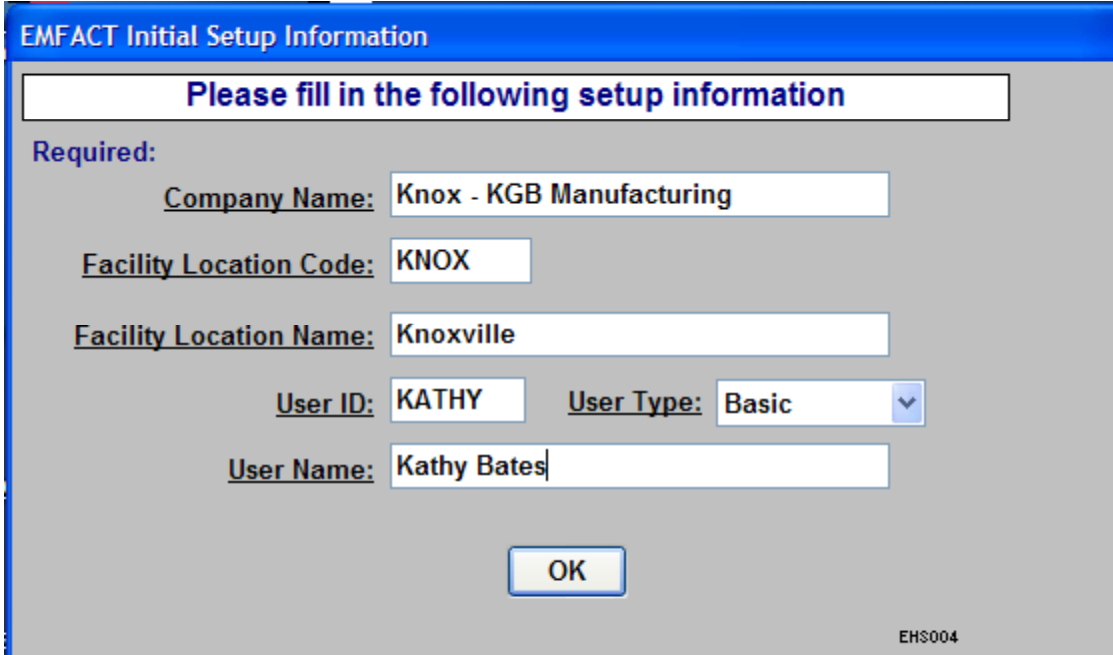

**EMFACT** Energy & Materials Flow and Cost Tracker

> When you first launch EMFACT, an initial setup window will launch letting you know that this is the 1st time use for EMFACT.

After clicking OK, you have an opportunity to define the name of the company, facility, and user for EMFACT.

There is an opportunity later to alter the facility and user information

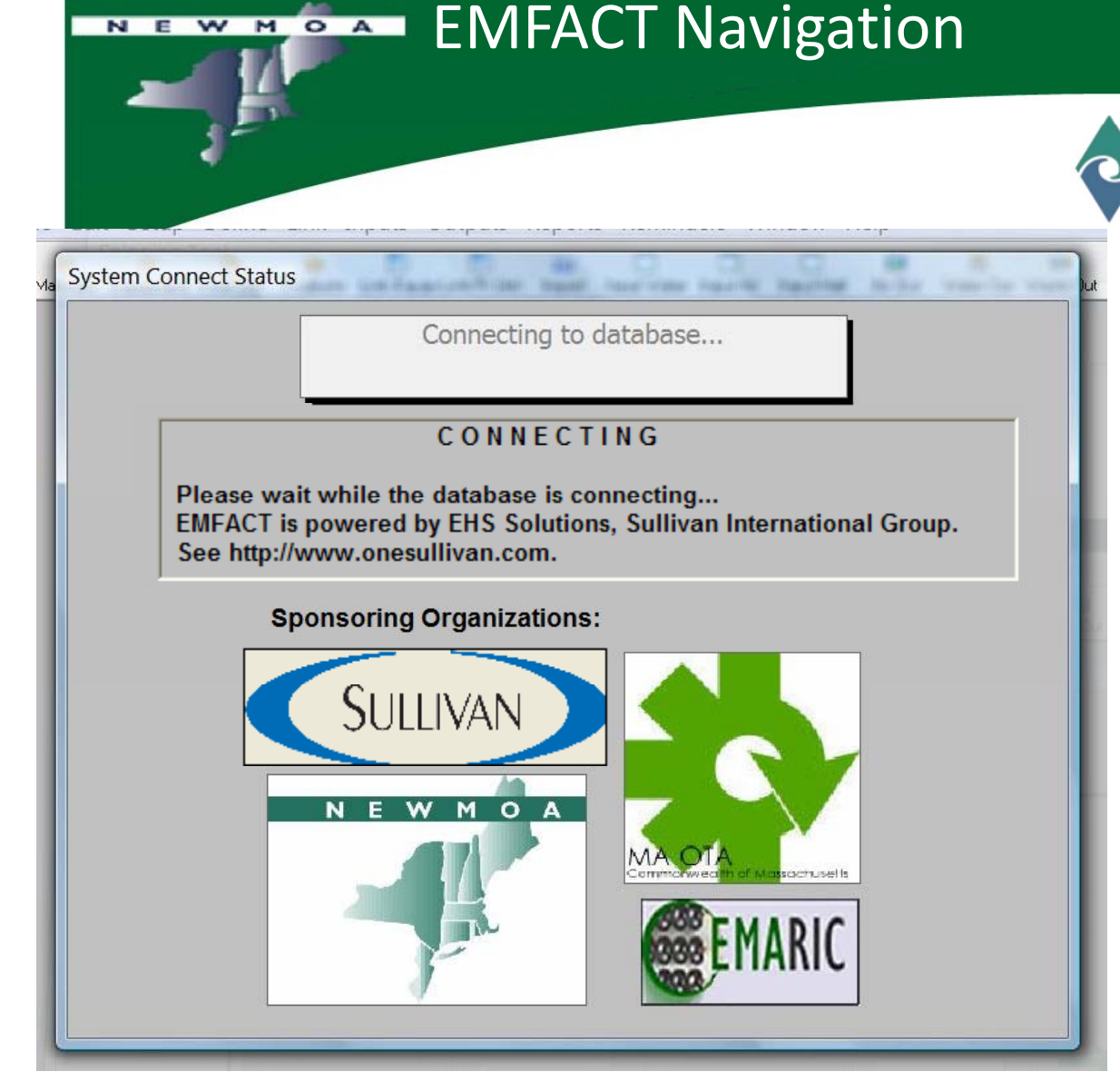

**EMFACT** Energy & Materials Flow and Cost Tracker

> After the initial launch of EMFACT, each additional time EMFACT is launched, a startup screen will appear for a few seconds with the logos of the sponsoring organizations (NEWMOA and MA OTA) and the consultants that developed the EMFACT product (Sullivan and EMARIC)

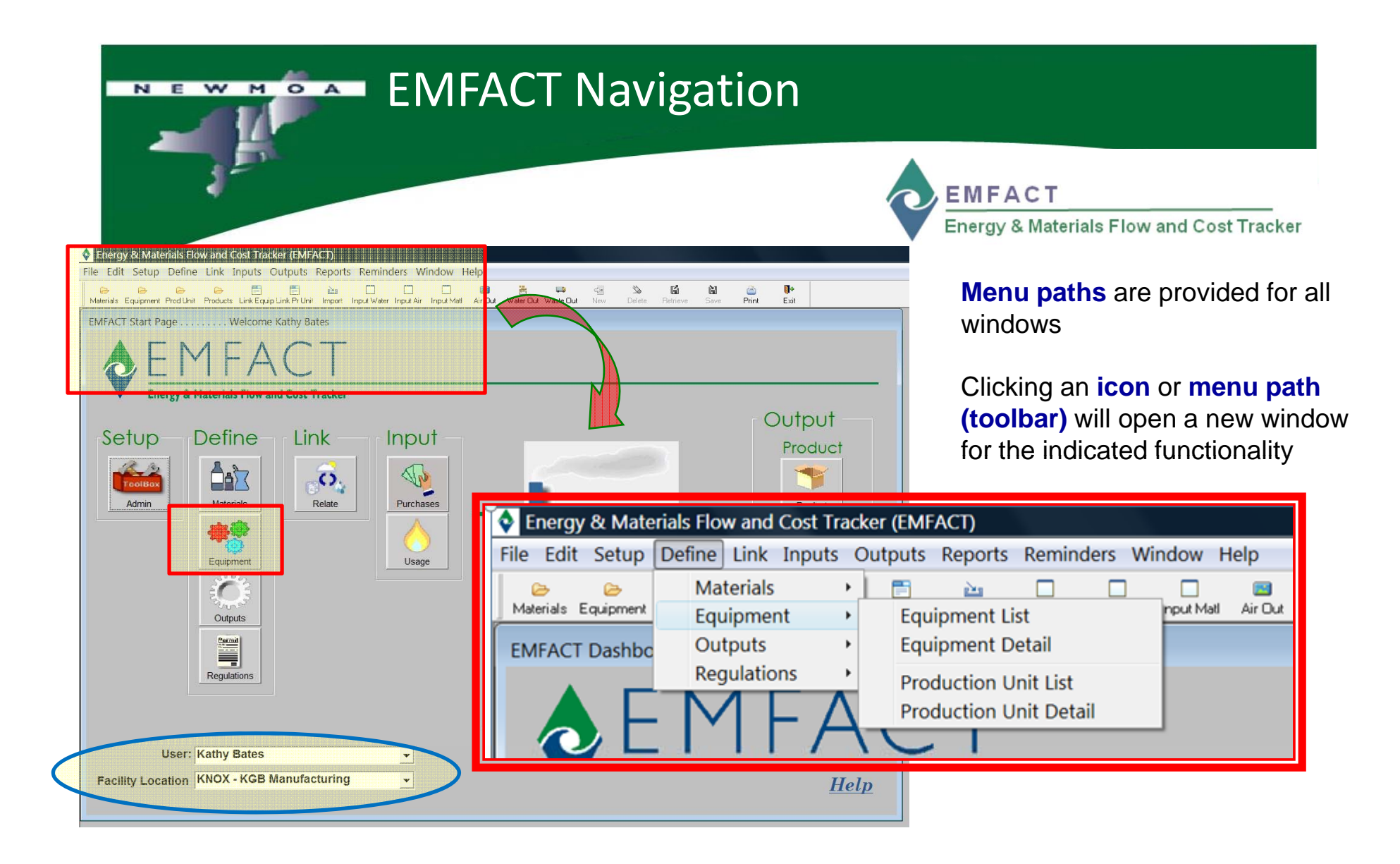

Select **User** and **Facility Location** from drop down lists on the EMFACT **Home** page

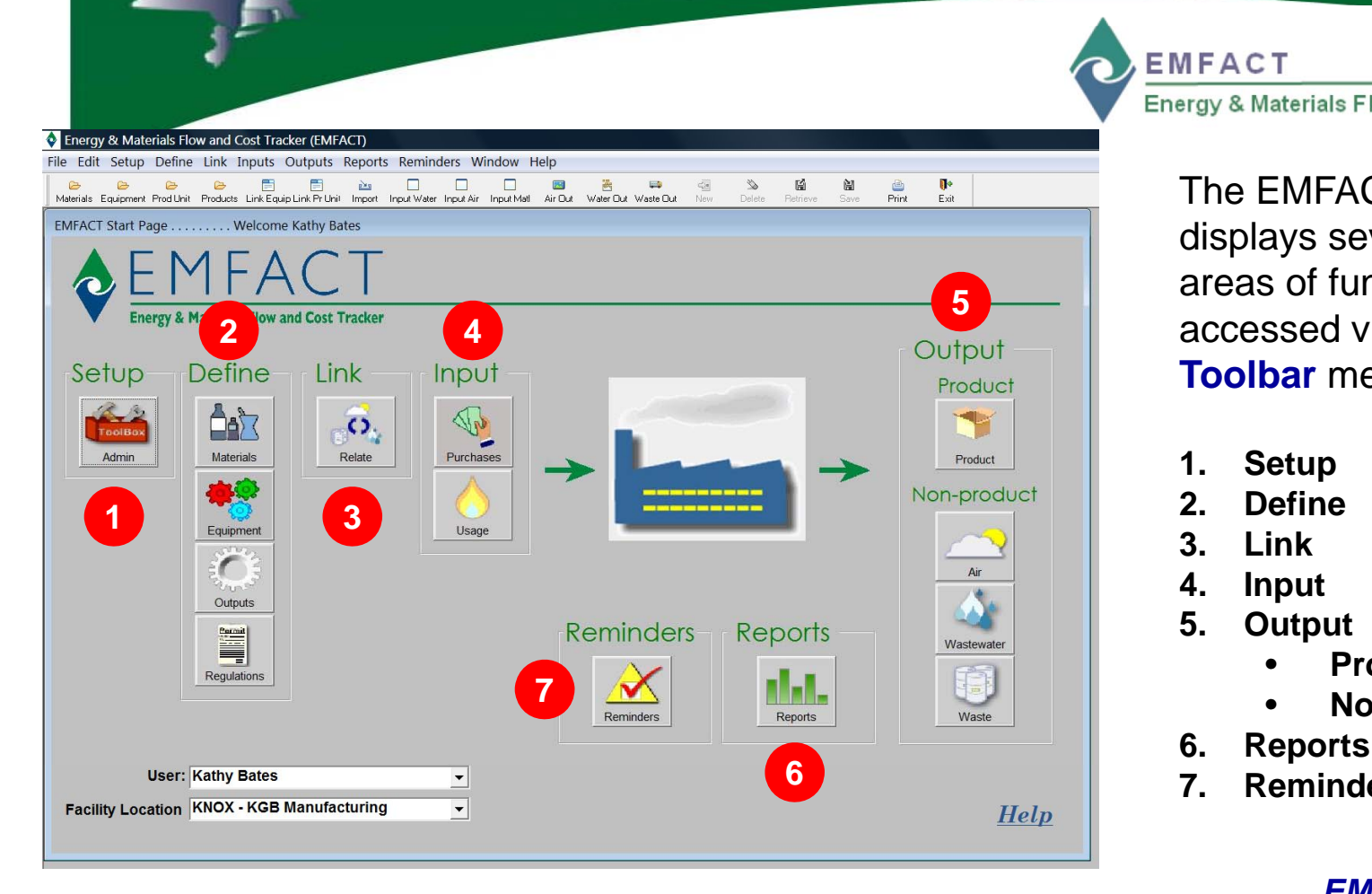

**EMFACT** Energy & Materials Flow and Cost Tracker

The EMFACT **Dashboard**displays seven distinct areas of functionality accessed via **icons** or **Toolbar** menus:

- **1. Setup**
- **2. Define**
- **3. Link**
- **4.Input**
- **5. Output**
	- •**Product**
	- •**Non-product**
- 
- **7. Reminders**

### *EMFACT Toolbar*

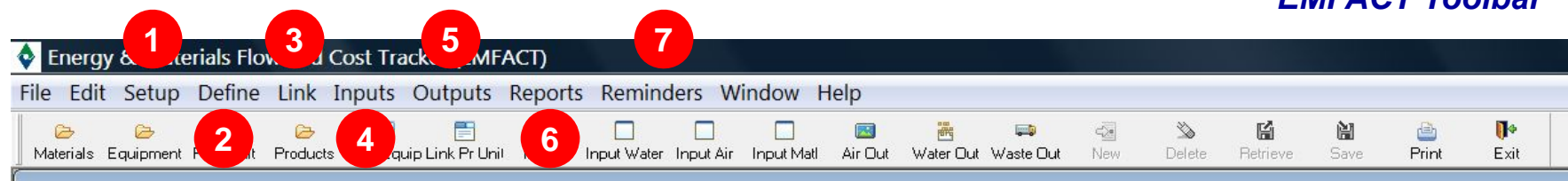

NEW MOAT

*Click icon or toolbar menu to access functionality* 

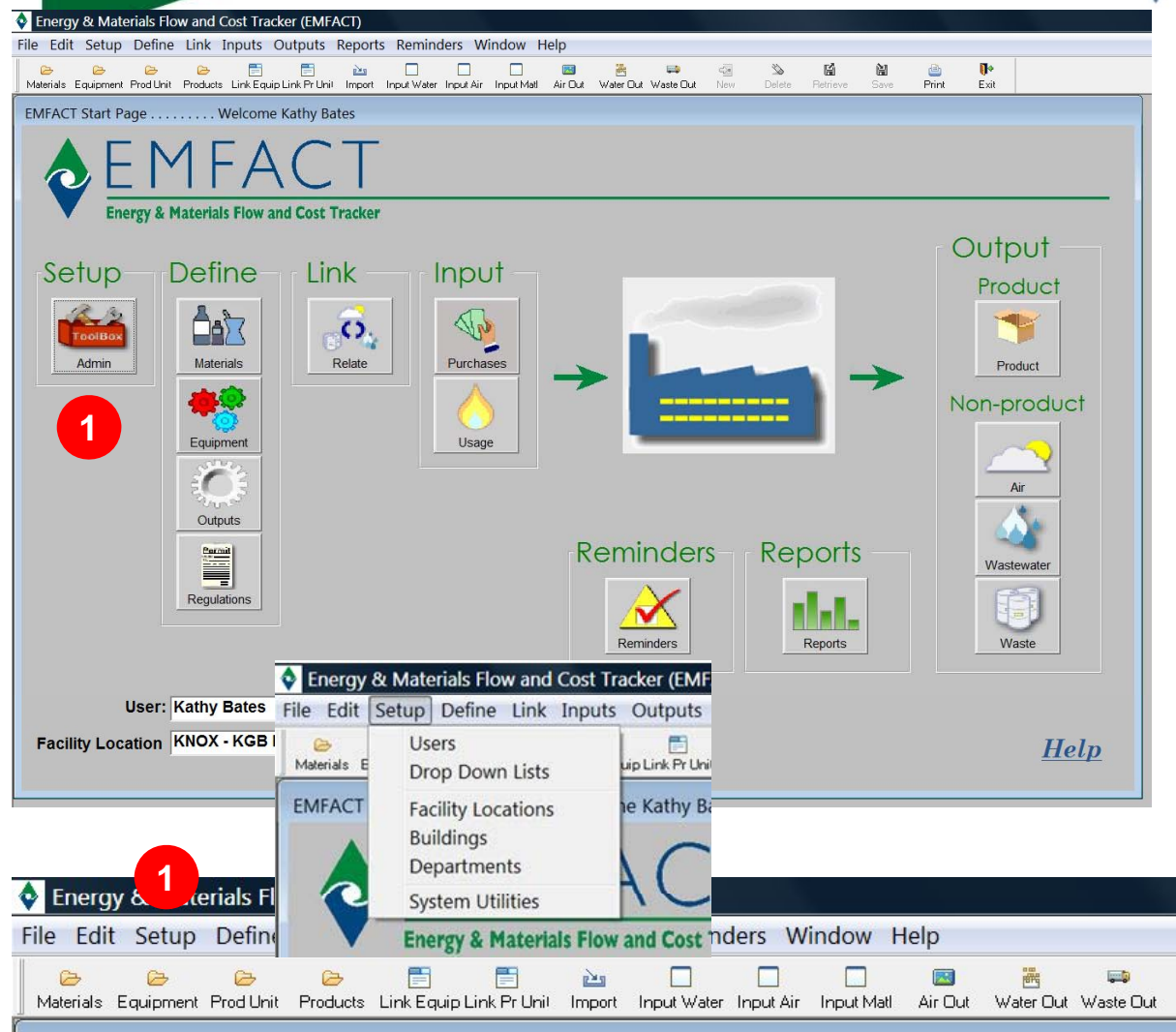

**EMFACT** 

Energy & Materials Flow and Cost Tracker

**1 SETUP**

Manage **User** information

Maintain the "**Drop Down**" lists found throughout the application

Maintain **Facility** information, and add your facility's **B ildi** d **Dtt Buildings** and**Departments**

**System Utilities** are provided to assist you in backup and restore of the EMFACT Oracle Express database

闓

Save

*EMFACT Toolbar*

囼

Retrieve

 $\begin{matrix} 1 \\ 1 \\ 2 \end{matrix}$ 

Delete

New

 $\mathbf{R}^*$ 

Exit

画 Print

NEW MOAT

*Click icon or toolbar menu to access functionality* 

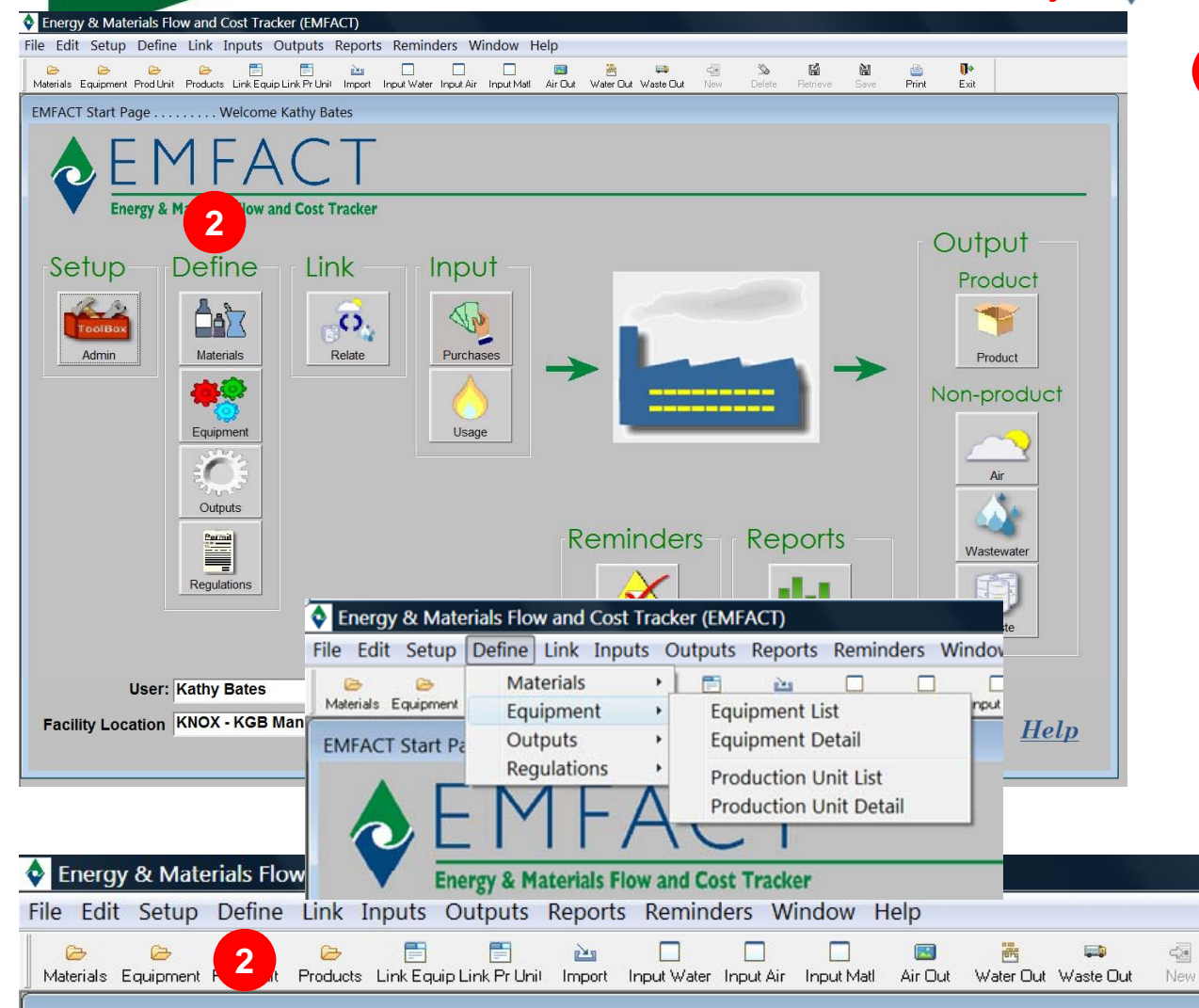

**EMFACT** 

Energy & Materials Flow and Cost Tracker

#### **2DEFINE**

Maintain required details related to **Materials** including Chemical Abstract Society (CAS) number listing, chemical constituents, synonyms / aliases, and container sizes

Maintain details related to **Equipment** including Production Units

Maintain details related to **Outputs** including products, air emission sources, discharge points, and waste types

Maintain **Regulations** including relevant permits, orders, registrations, or certificates

闓

Save

*EMFACT Toolbar*

陭

Retrieve

 $\begin{matrix} 1 & 1 \\ 1 & 1 \end{matrix}$ 

Delete

 $\mathbb{Z}_2$ 

 $\mathbb{R}^4$ 

Exit

画

Print

NEW MOA

*Click icon or toolbar menu to access functionality* 

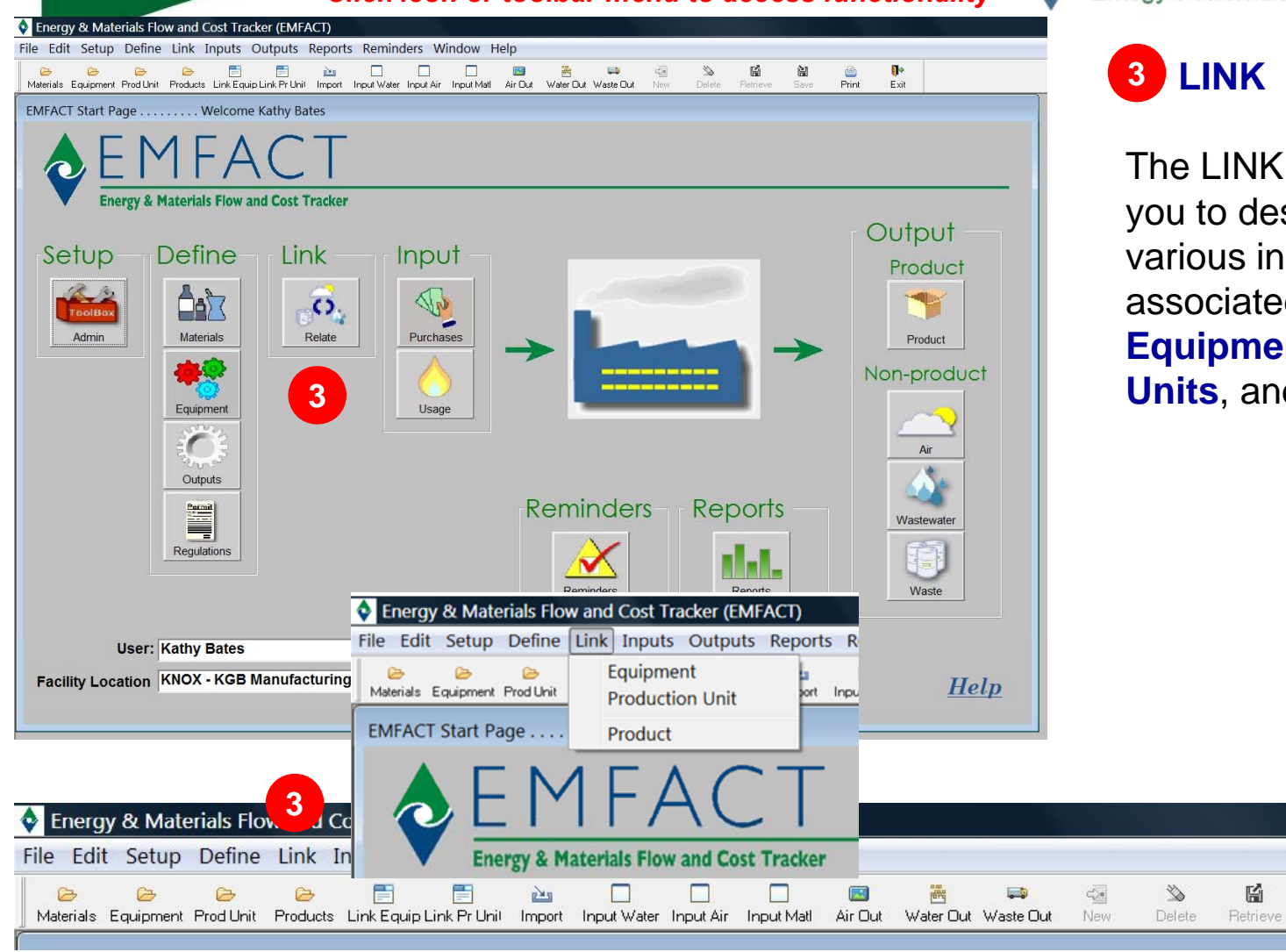

**EMFACT** 

Energy & Materials Flow and Cost Tracker

The LINK windows allow you to describe the various inputs and outputs associated with **Equipment**, **Production Units**, and **Products**

*EMFACT Toolbar*

闓

Save

 $\mathbb{R}^4$ 

Exit

画

Print

NEW MOA

*Click icon or toolbar menu to access functionality* 

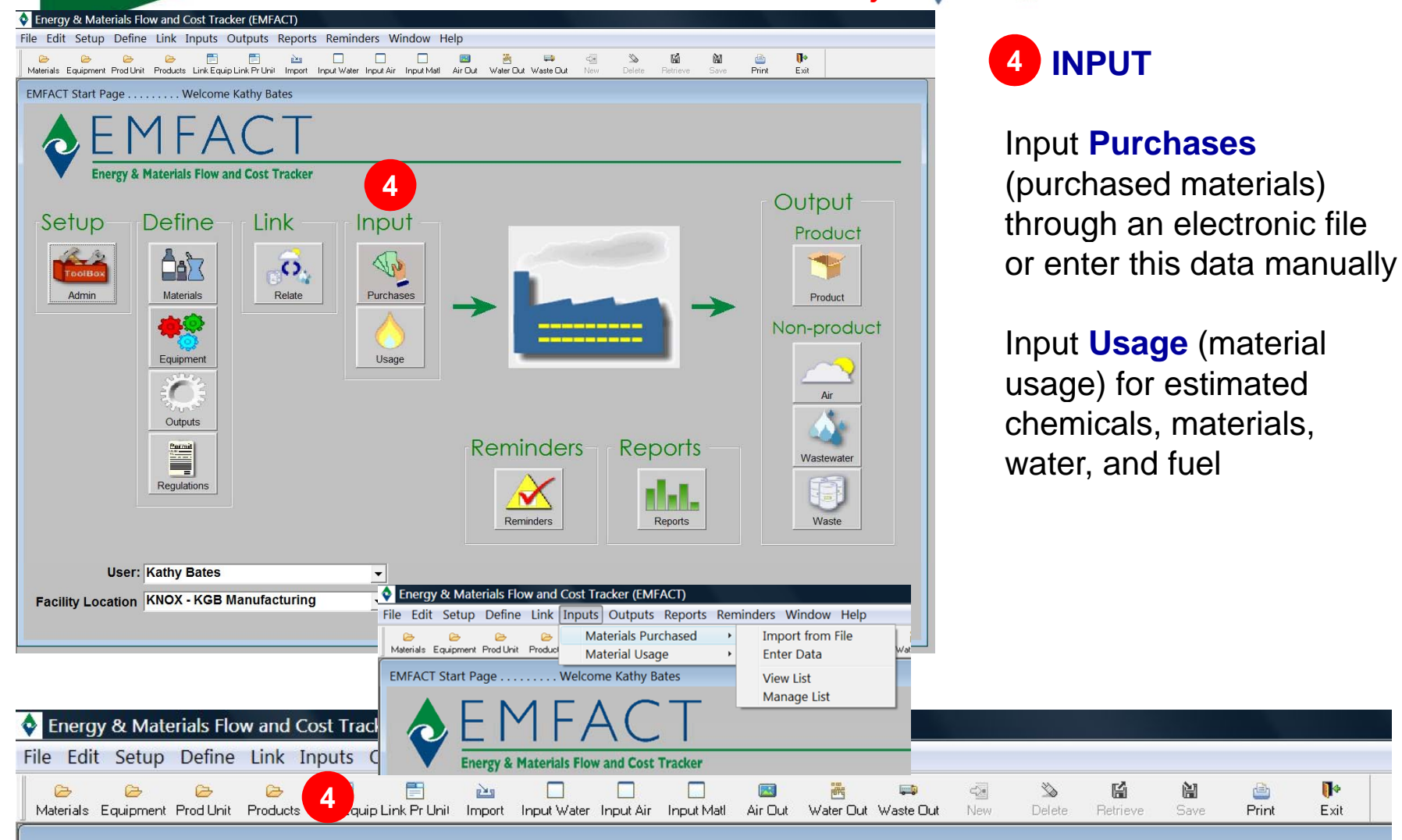

*EMFACT Toolbar*

画

Print

闓

Save

**EMFACT** 

Energy & Materials Flow and Cost Tracker

 $\mathbb{R}^4$ 

Exit

NEW MOA

*Click icon or toolbar menu to access functionality* 

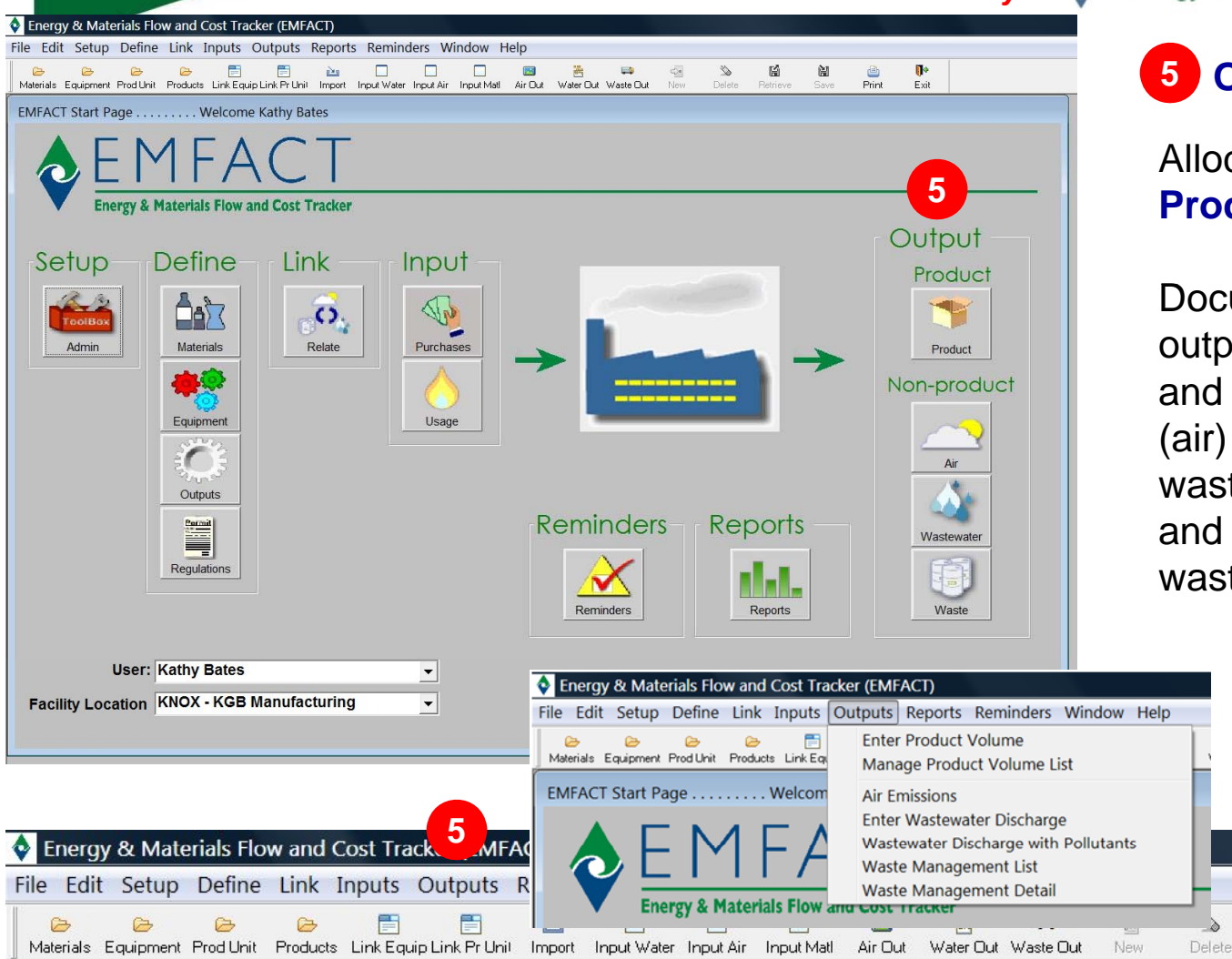

**EMFACT** 

Energy & Materials Flow and Cost Tracker

**5 OUTPUT**

Allocate intermediate **Products** to material data

**D**ocument **Non-product** 

output (air, wastewater and waste) for paint & fuel (air) emissions, wastewater discharge, and details related to waste shipments

*EMFACT Toolbar*

陭

Retrieve

闓

Save

 $\mathbb{R}^4$ 

Exit

è

Print

NEW MOA

*Click icon or toolbar menu to access functionality* 

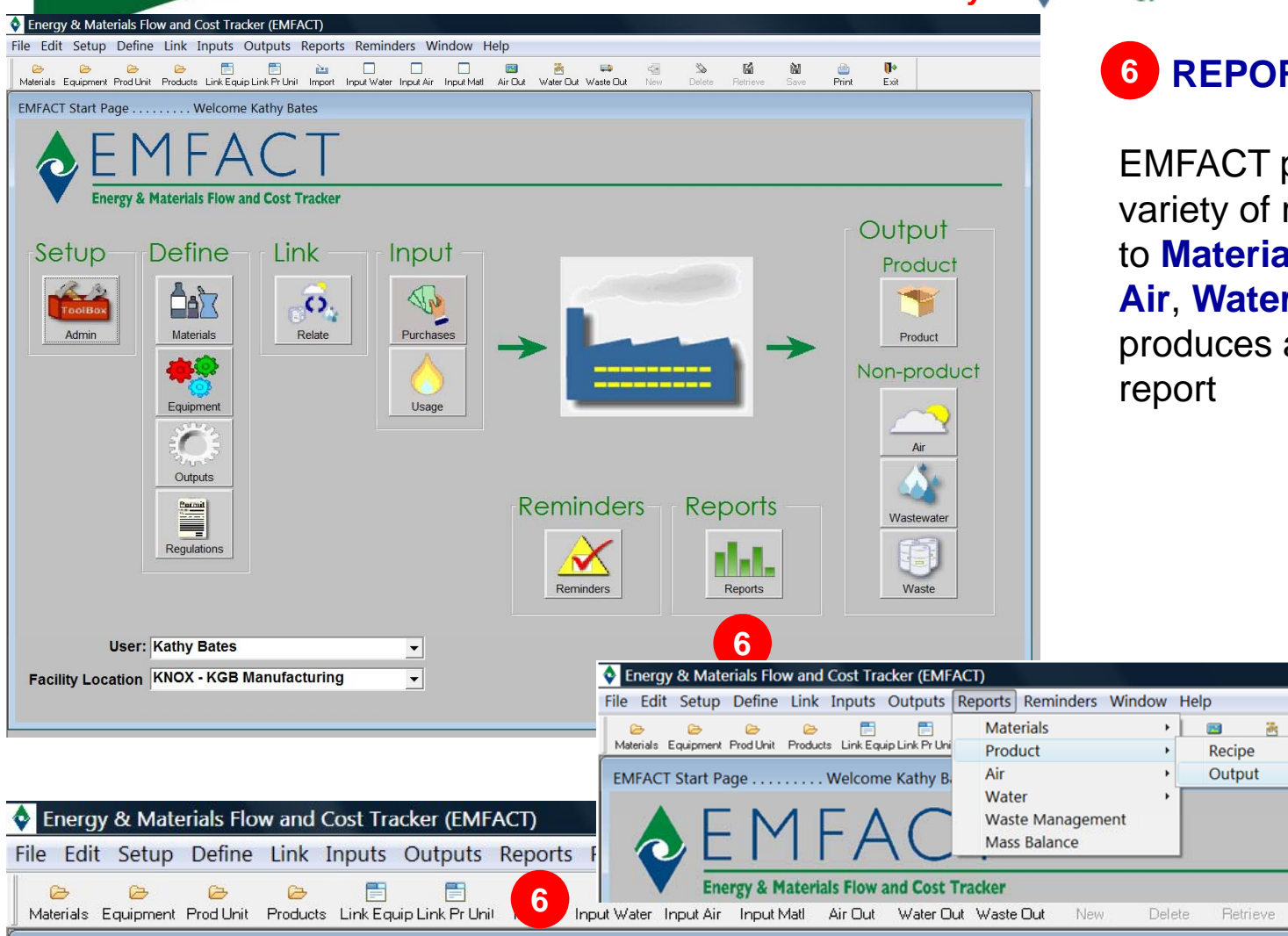

Energy & Materials Flow and Cost Tracker

**6 REPORTS**

**EMFACT** 

EMFACT provides a variety of reports related to **Materials**, **Products**, **Air**, **Water**, **Waste** and produces a **Mass Balance** 

 $\blacksquare$ 

Save

 $\mathbf{F}$ 

aste Out

 $\gg$ 

Delete

 $\frac{1}{\sqrt{2}}$ 

Weight per Material

Print

New

鬧

Retriev

Exit

#### NEW MOA EMFACT Navigation **EMFACT** *Click icon or toolbar menu to access functionality*  Energy & Materials Flow and Cost Tracker Energy & Materials Flow and Cost Tracker (EMFACT) File Edit Setup Define Link Inputs Outputs Reports Reminders Window Help <mark>승 승 승 중</mark> 중 중 2 Materials Equipment Products Link.EquipLink.PrUnit Import ImportWater Input.Natl Air.Dut WaterDut Waste 囼 闓  $\qquad \qquad \qquad \qquad \qquad \qquad \qquad \qquad \qquad$  $\mathbf{r}$ **7 REMINDERS** Print Exit EMFACT Start Page . . . . . . . . . Welcome Kathy Bates The **Reminders** menu **Energy & Materials Flow and Cost Tracker** allows you to setup and Output view calendar eventsSetup **Define** Link Input Product **A** J  $\overline{\mathcal{O}}_k$ Y Admin Materials Relate Purchases Product ٦. Non-product Equipment Usage  $\sqrt{2}$ Air Outputs Reminders Reports E Wastewater Regulations Ih. 信 **7**Reports Waste **User: Kathy Bates**  $\blacktriangledown$ **Facility Location KNOX - KGB Manufacturing**  $\blacktriangledown$ **Help C** Energy & Materials Flow and Cost Tracker (EMFACT) File Edit Setup Define Link Inputs Outputs Reports Reminders Window Help **Calendar Reminder List**  $\triangleright$  $\bullet$  $\odot$   $\odot$ 眉 函 Materials Equipment Prod Unit Products Link Equip Link Pr Unit Import **Calendar Reminder Details 7**

EMFACT Start Page . . . . . . . . . Welcome Kathy Bates

**Energy & Materials Flow and Cost Tracker** 

Energy & Materials Flow and Cost Tracker (EMFACT)

 $\rightarrow$ 

 $\approx$ 

 $\rightarrow$ 

 $\triangleright$ 

File Edit Setup Define Link Inputs Outputs Reports Reminders Wi

唐

Materials Equipment Prod Unit Products Link Equip Link Pr Unit Import Input Water Input Air

Ë

 $\sum_{i=1}^{n}$ 

⊓

⊓

*EMAFCT Toolbar*

View Calendar Events Coming Due

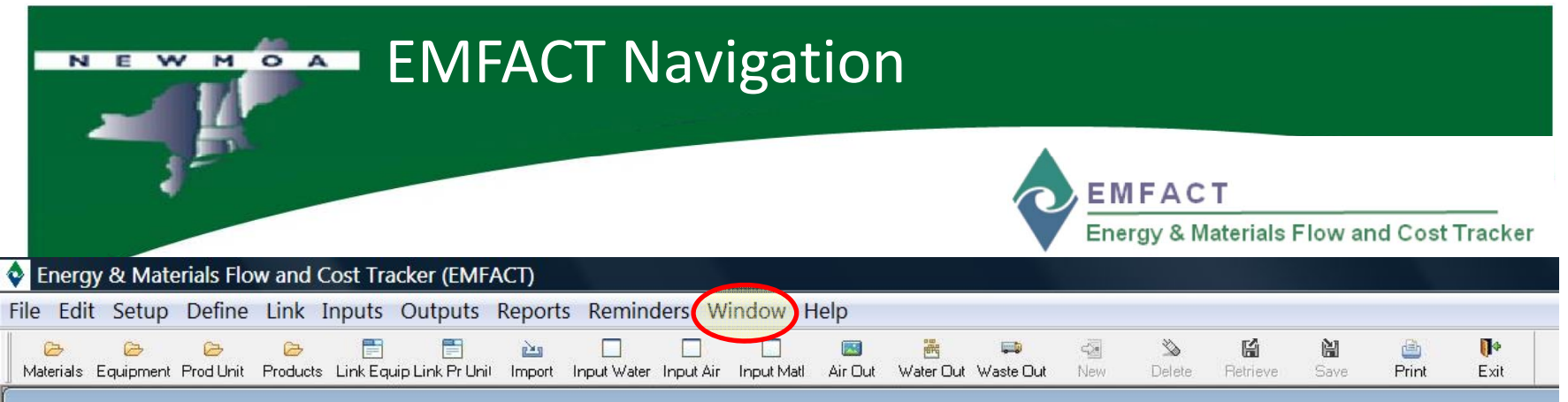

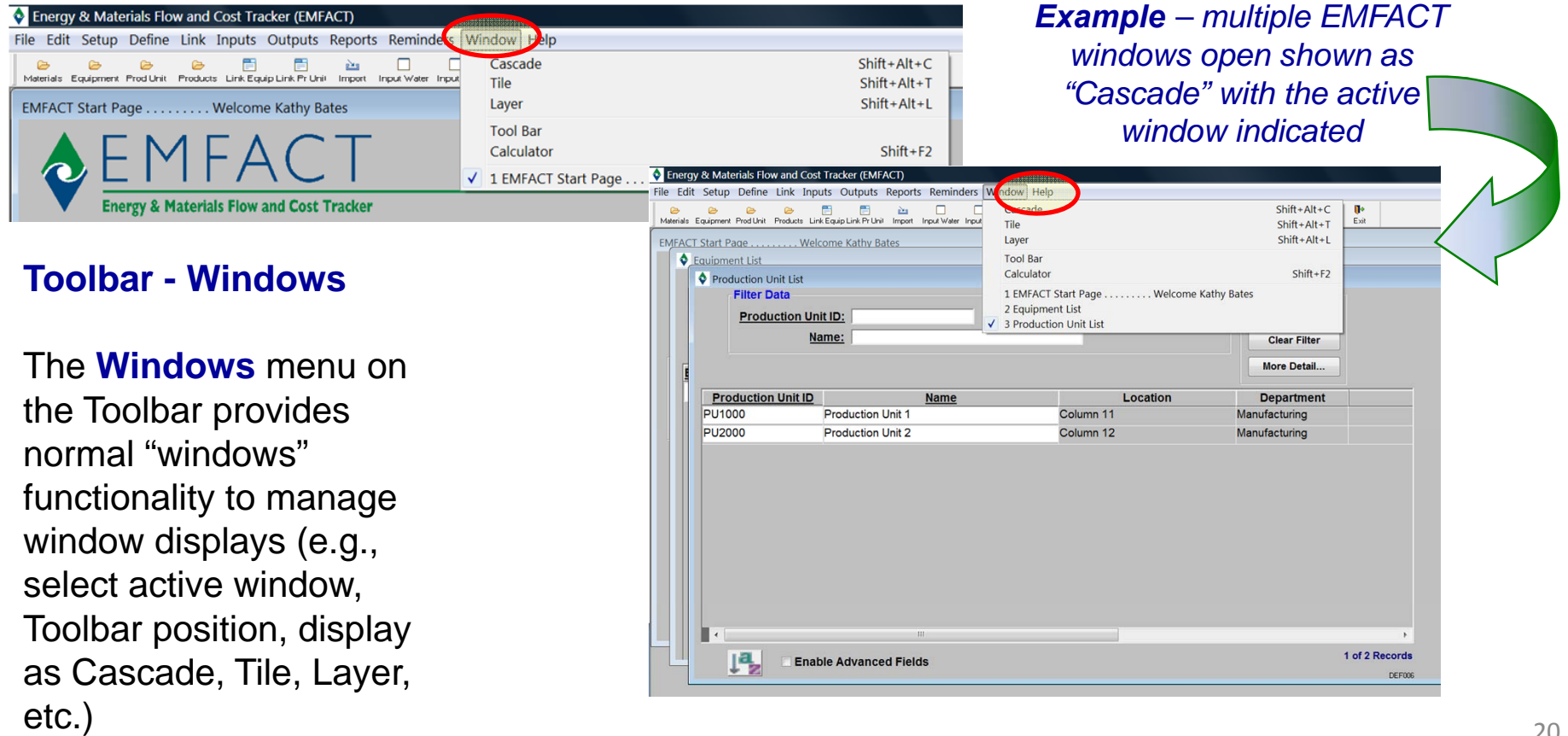

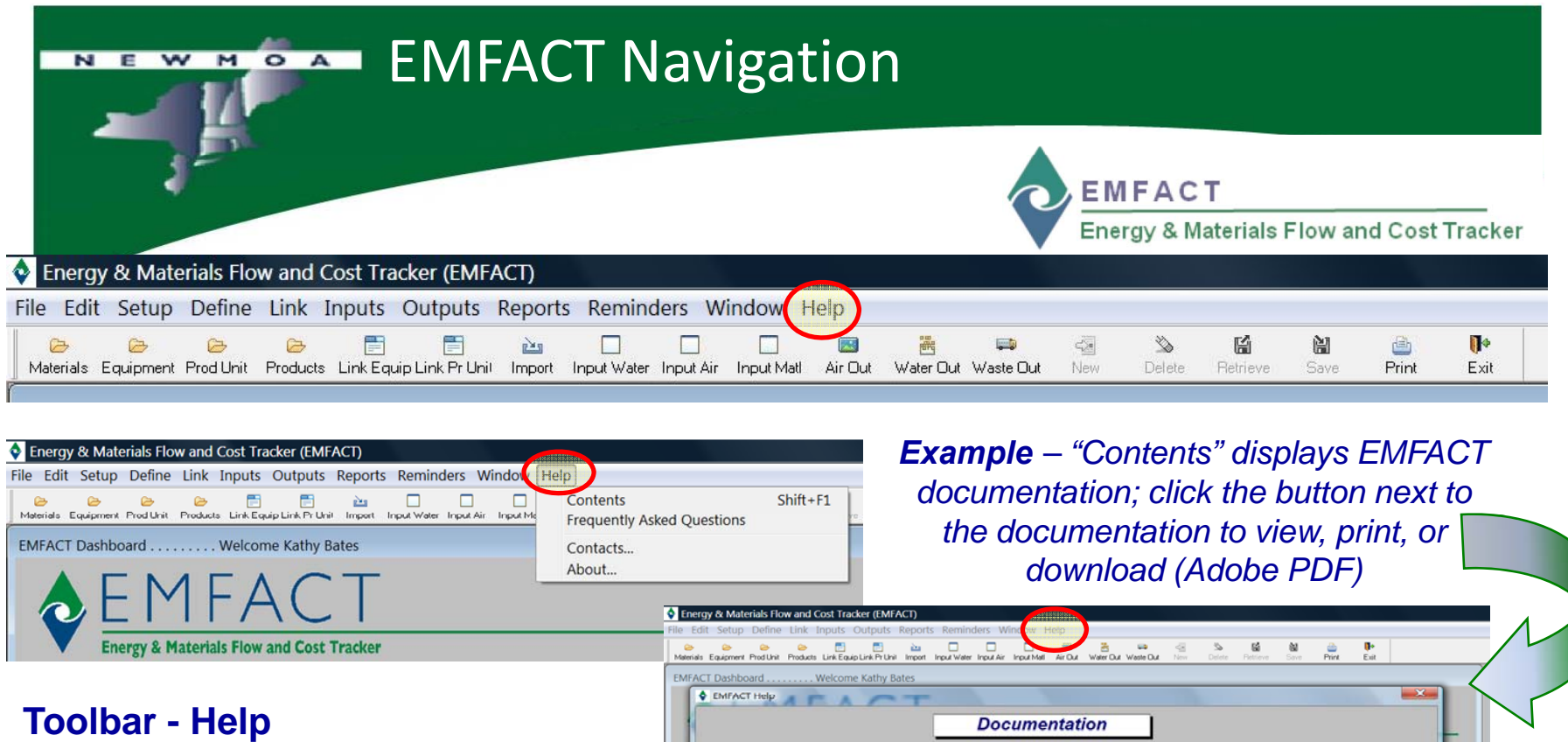

**Help** menu on the Toolbar provides access to various EMFACT help resources

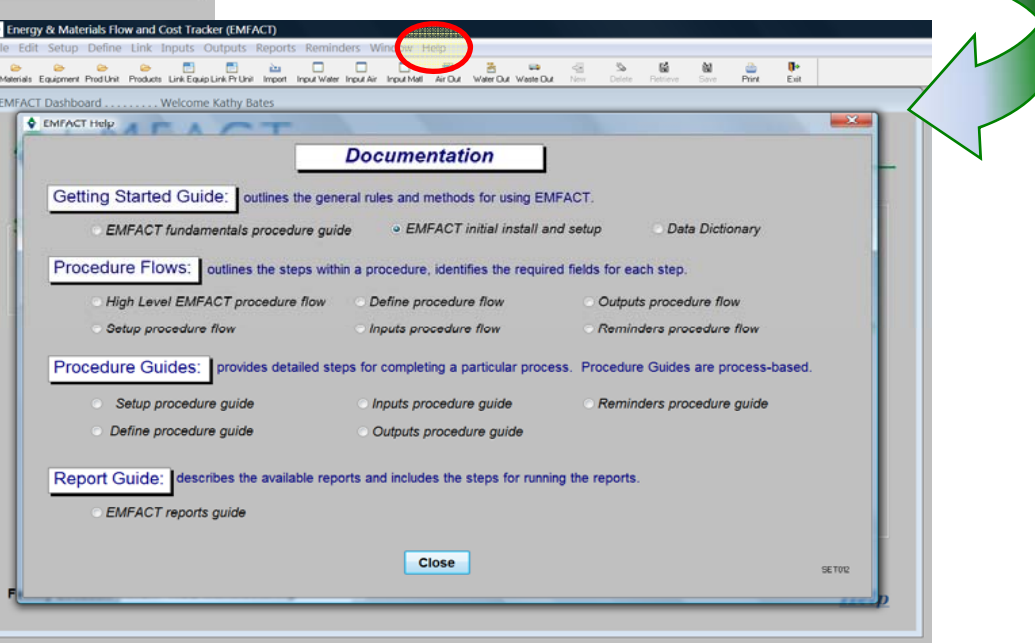

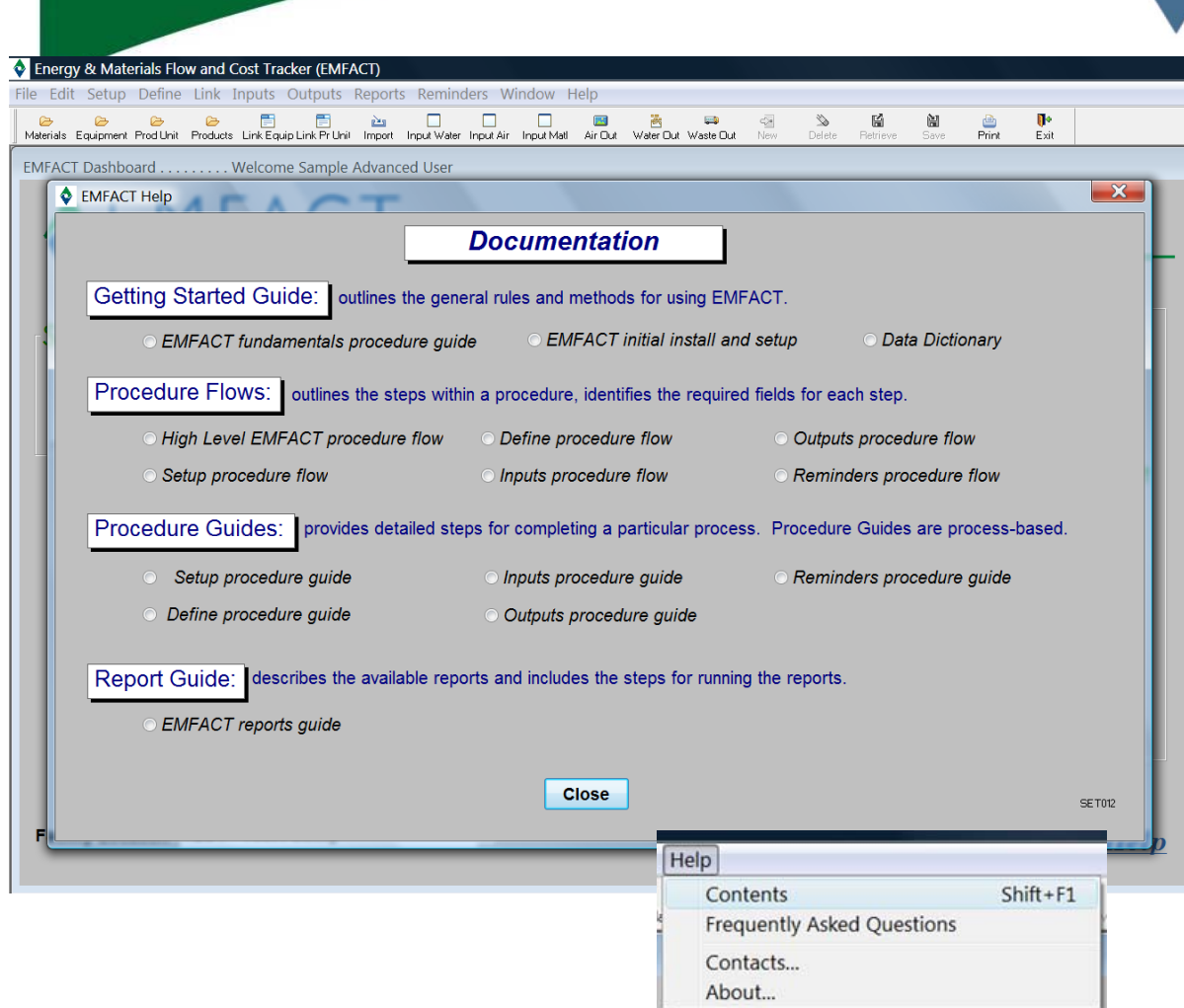

**EMFACT** Energy & Materials Flow and Cost Tracker

### **Help**

EMFACT contains extensive step-by-step documentation for **all** of the features and functionality you have seen in this workshop today

Select **Contents** to open the Documentation window

Simply click a button next to the document you wish to open

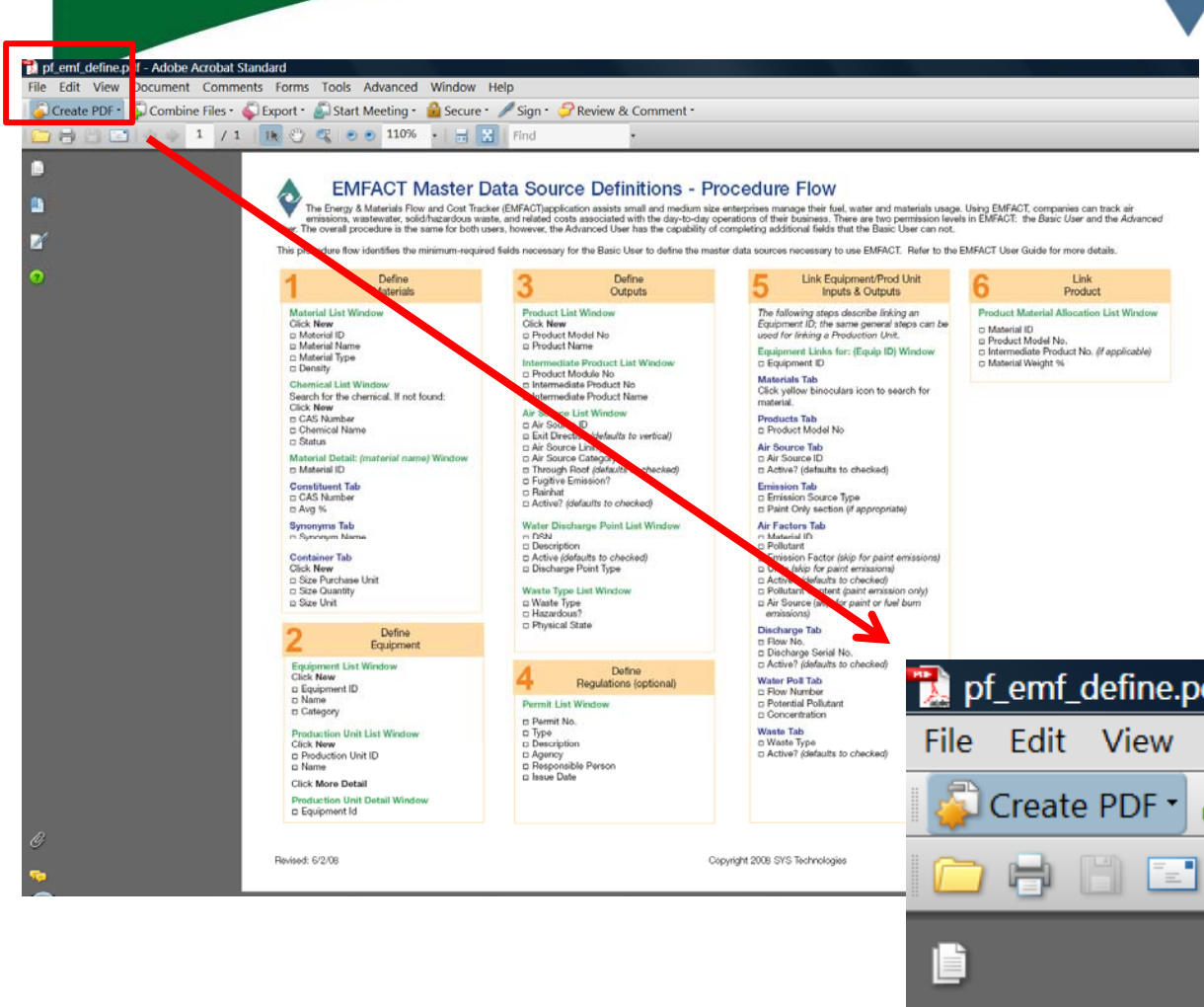

**EMFACT** Energy & Materials Flow and Cost Tracker

## **Help**

An Adobe PDF viewer window will open with the selected document

From here, you can view the document in Adobe, print the document, or save the document to your computer or network

We strongly encourage you to review the EMFACT documentation for each step in the EMFACT process as you are using EMFACT for the first time

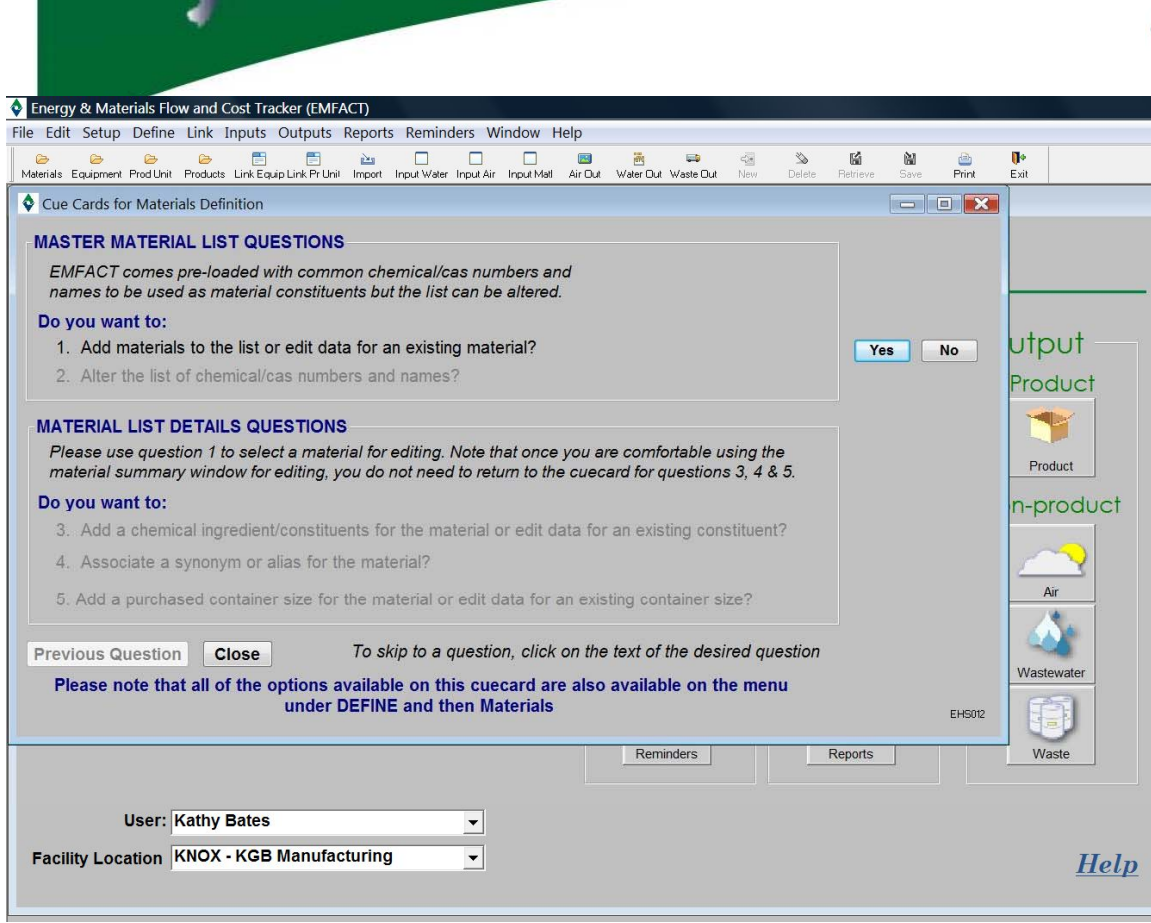

Each Cue Card contains a series of questions. Users click **Yes** or **No** to the questions. When answering **Yes**, the appropriate EMFACT window will display. If answering **No**, the prompt advances to the next question.

**EMFACT** Energy & Materials Flow and Cost Tracker

> "**Cue Cards**" are provided for the user to guide them through the logical series of tasks associated with EMFACT windows

Cue Cards are displayed when you click a **dashboard** icon

To access a window **without** using Cue Cards, select the desired functionality from the **Toolbar** menus

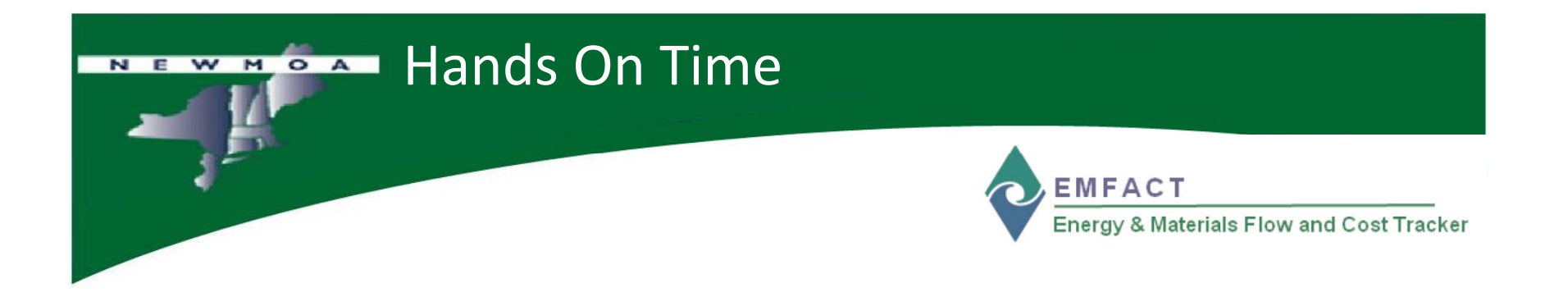

# Let's try EMFACT now….

Logon

 $\square$  Complete the Initial Setup

 $\square$  Click through the Menu Options

 $\Box$  Try out some Cue cards

 $\square$  Check out the HELP

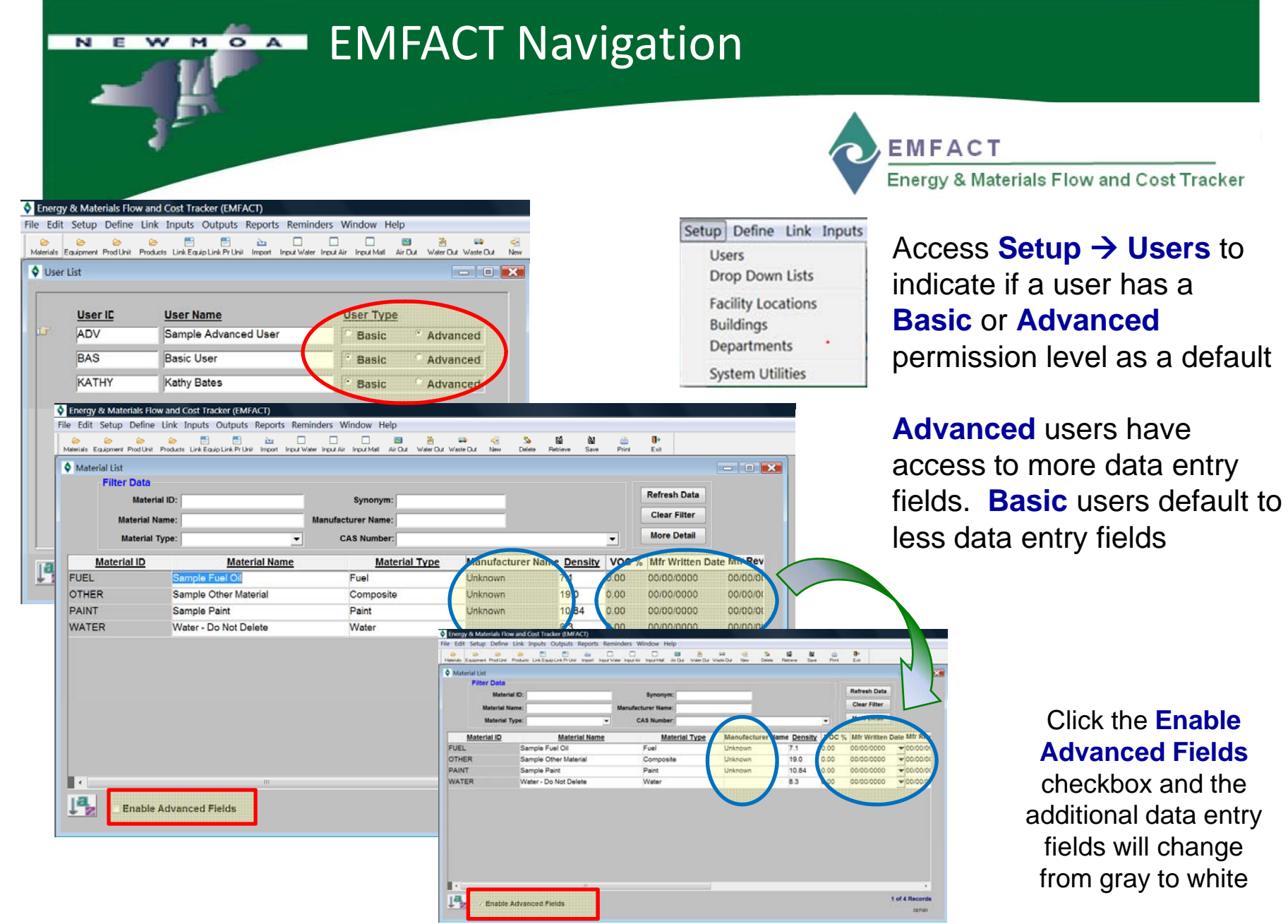

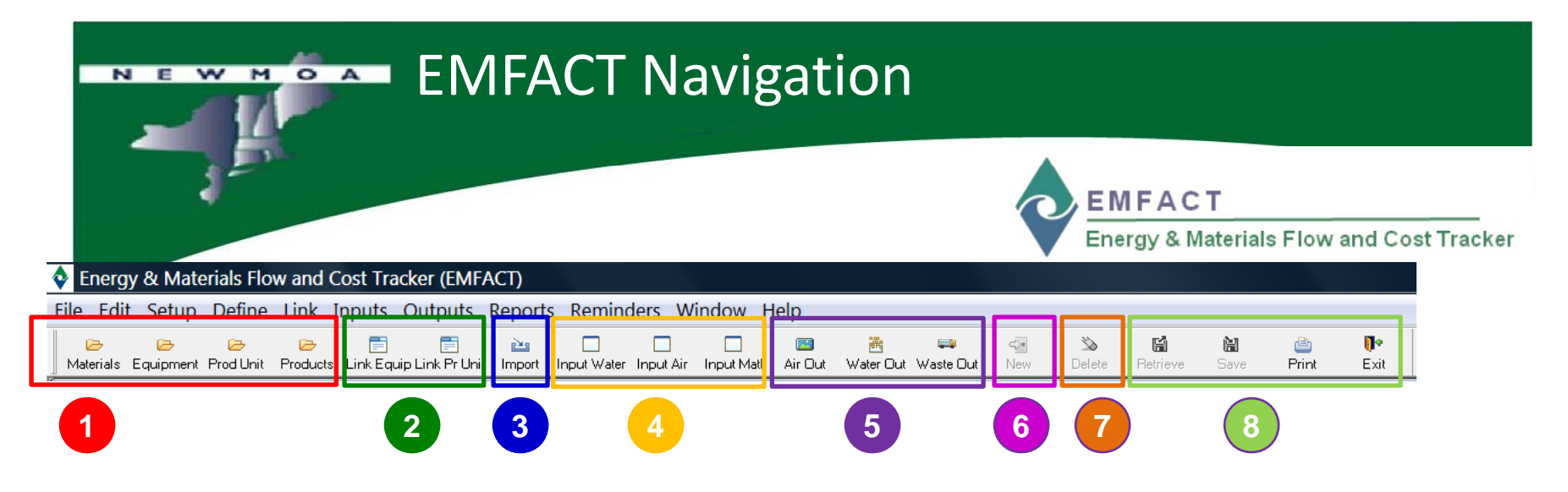

Moving from left to right, the Toolbar icons are The EMFACT presented as groups or individual icons.

**1.Search Folder22.Link3.Import 4.Input 5.Out6.New7.Delete8.Common Functions**

 **T lb** i The EMFACT**Toolbar** is similar to toolbars in other applications in that it provides shortcuts to f ti ( **Link** common functions (e.g., save and delete)

> In addition, this toolbar provides shortcuts to commonly-used windows

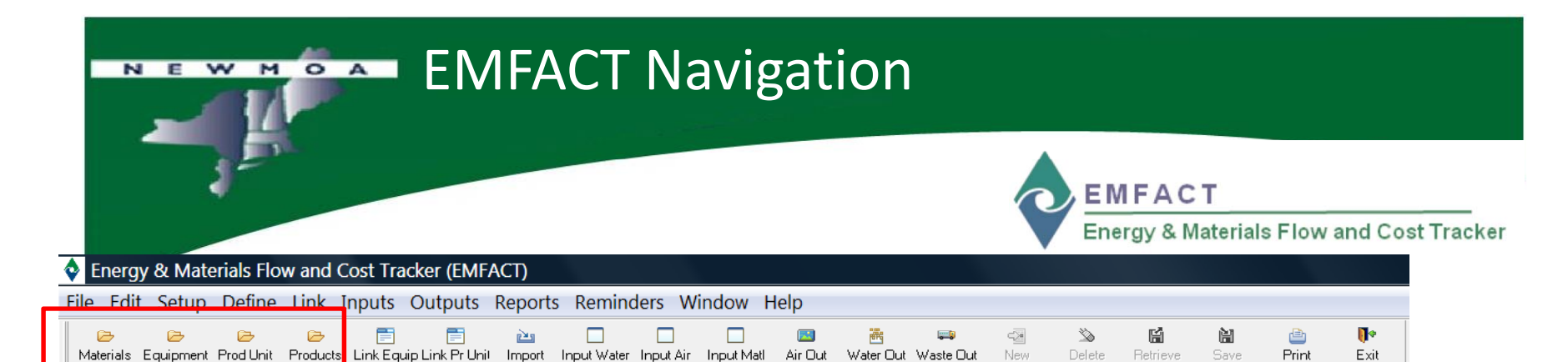

Air O

### *Click the Materials folder to directly open the Materials List window*

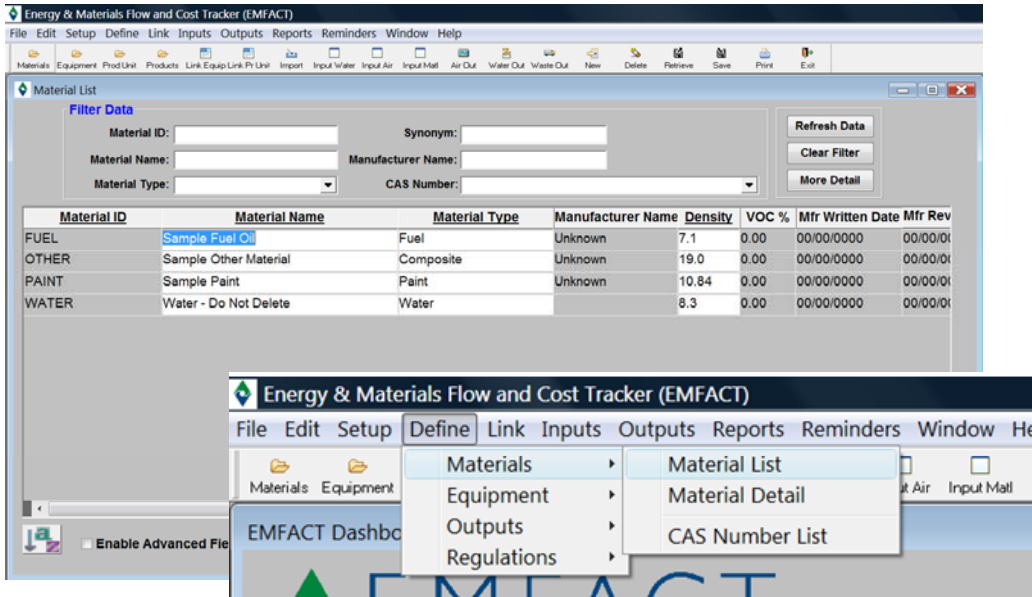

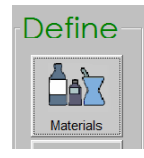

**1**

*The alternative menu path is displayed above* **Note:** *Each Facility has its own Define* Æ *Materials* Æ *Material List*

*Clicking the Materials button under the Define column on the Home page will open the Materials List Cue Card*

### **Search Folder Buttons**

Clicking one of the yellow folder icons will open the corresponding **List** window (*Materials List, Equipment List Production Unit List List, List, Product List*) for that item

The windows are used to maintain a list of materials, equipment, production units, and products for each Facility

*set of lists. The active Facility is the Facility indicated on the Home* **page.** 28

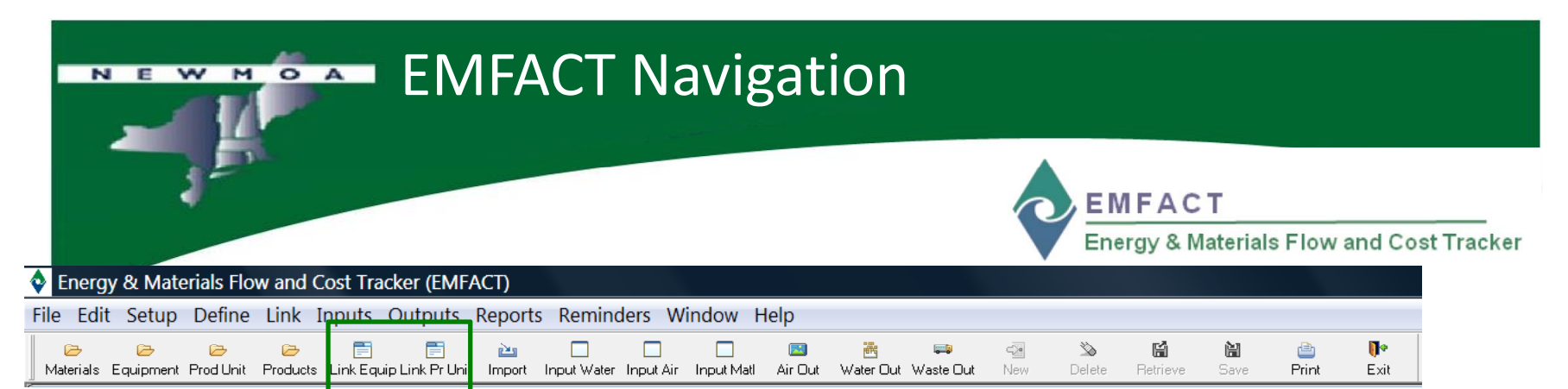

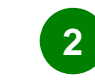

# **Link Buttons** *Click the Link Equip folder to directly open the Equipment Links window*

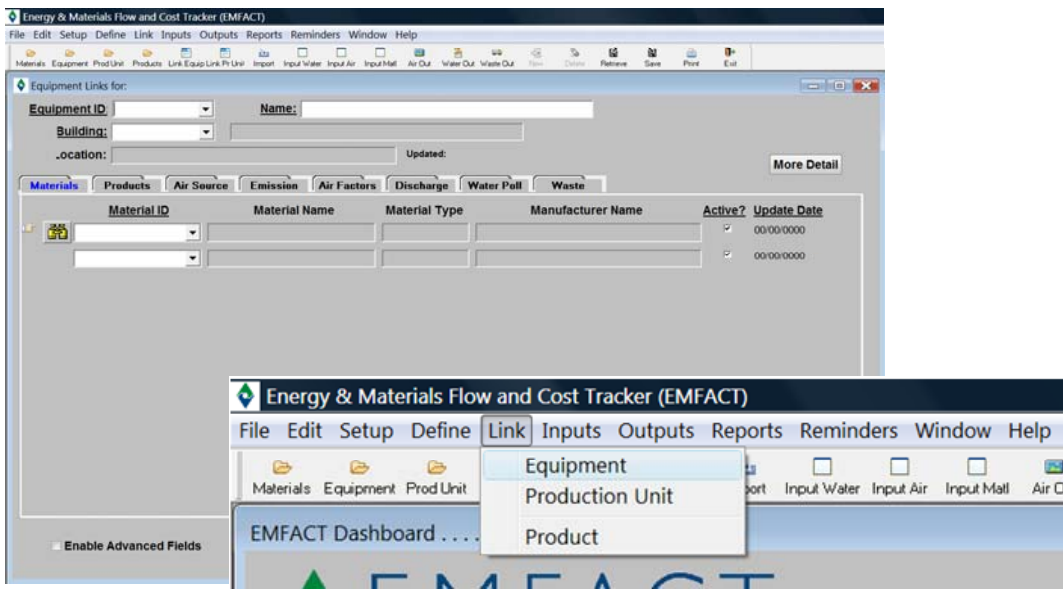

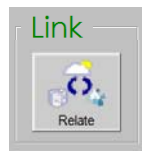

*The alternative menu path is displayed above Link*Æ *Equipment*

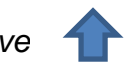

Air Ou

Clicking the **Link Equip**  button or **Link Pr Unit** button opens the *Equipment Links* window or *Production Unit Links* window

These windows are used to characterize your equipment and production units by **linking** related materials, products, air sources, emission sources, pollutants, and waste types

*Clicking the Relate button under the Link column on the Home page will open the Link Equipment and Production Units Cue Card*

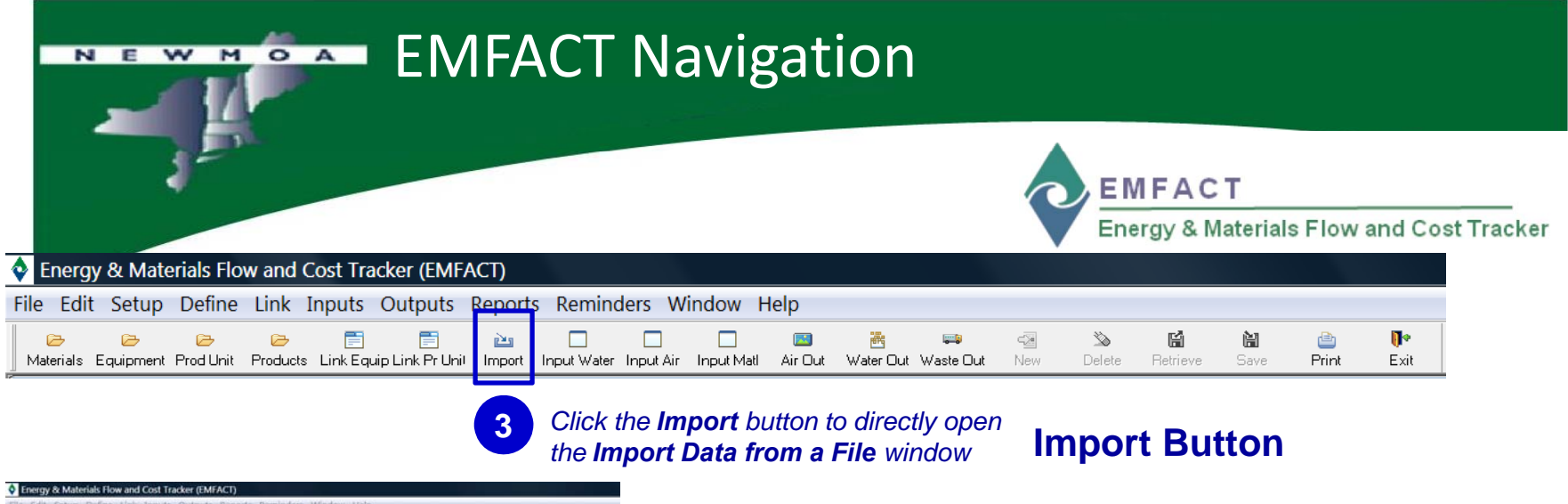

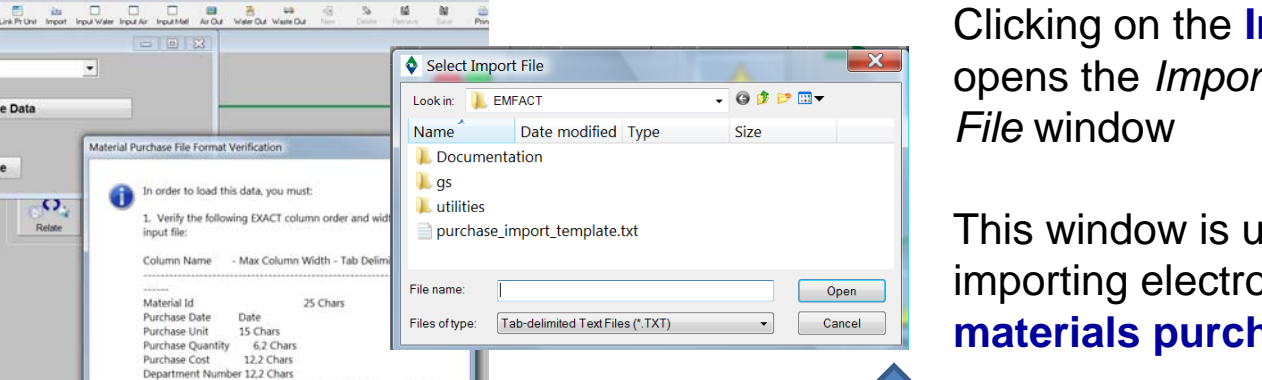

 $C$ *licking the OK button*  $\overline{\phantom{a}}$  *Not will allow you to select the data file to be uploaded*

# Clicking on the **Import** button opens the *Import Data from a*

This window is used for importing electronic files of **materials purchased** data

 **o e:** *Ai t nmpor t lt emp <sup>a</sup> <sup>e</sup> (E l) xce for materials purchased data is provided with EMFACT.*

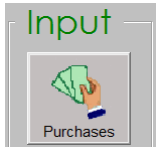

Mends Equipment Product Products Link Equipt Troport Data from a File

**Troomers**<br>Admin

Data Source: Purchasing

**Load Purchase Data** 

 $\Box$ 

**Materials** 

**IQ** 

Equipment

 $\epsilon$ 

Outputs  $\Xi$ 

**User: Kathy Bates** Facility Location KNOX - KGB Manufacturing

 $Close$ 

 $\Omega$ 

Databa

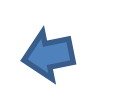

 $= 0.33$ 

Material Purchase File Format Verification

input file:

Material Id

Purchase Date

Date

Otherwise, press Cancel to stop the import 3. After importing, check the import log for important information about records that have been skipped or incompletely importe

2. Once step 1 has been completed, press OK to browse for the

Purchase Unit 15 Chars

file and import the data.

*Clicking the Purchases button under the Input column on the Home page will open the Import Data from a File window*

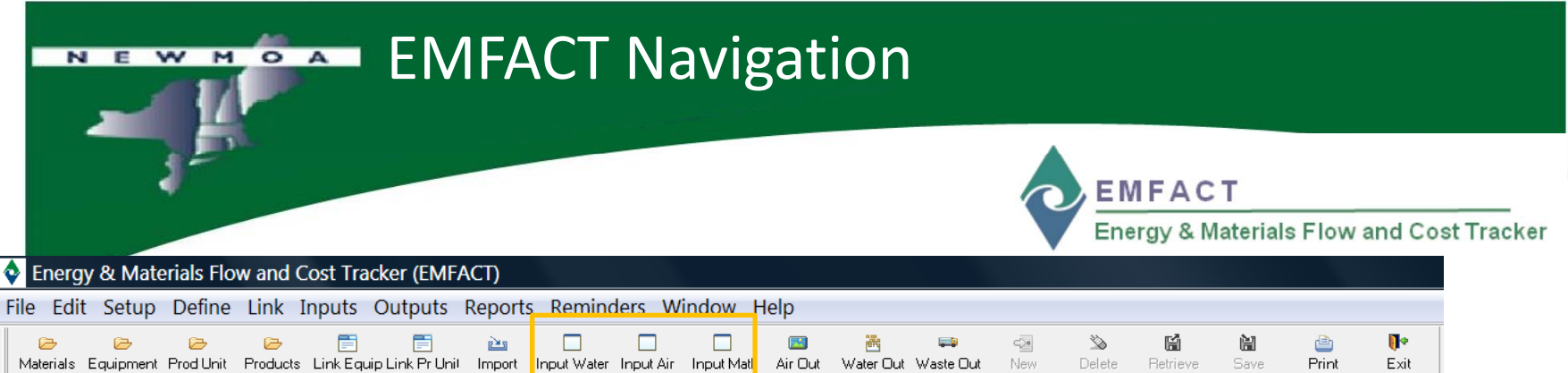

**4**

**Input Water** *button to directly Click the <b>Input Buttons Input Buttons Physics <i>Physics <i>Click the Enter Water Usage window Physics <b>Physics Physics <b>Physics Physics Physics Physics Physics* 

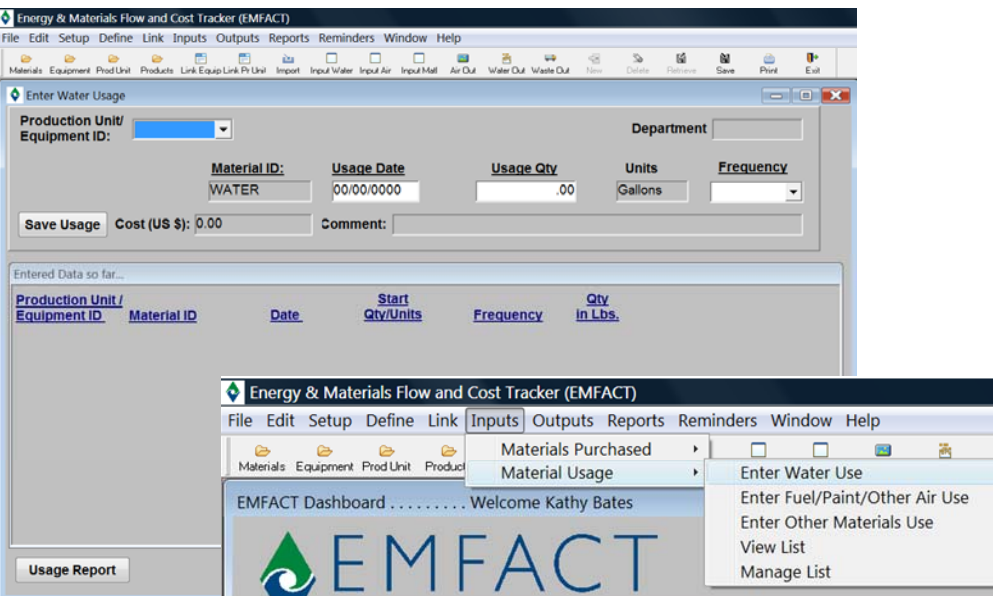

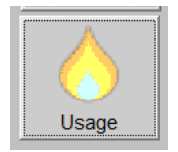

*The alternative menu path is displayed above Inputs → Material Usage → Enter Water Use* 

*Clicking the Usage button under the Input column on the Home page will open the Materials Usage Cue Card*

Clicking one of the **Input** buttons opens the corresponding data entry window (*Enter Water Usage, Enter Material Usage, Enter Material Usage with Air Emissions)* for entering usage

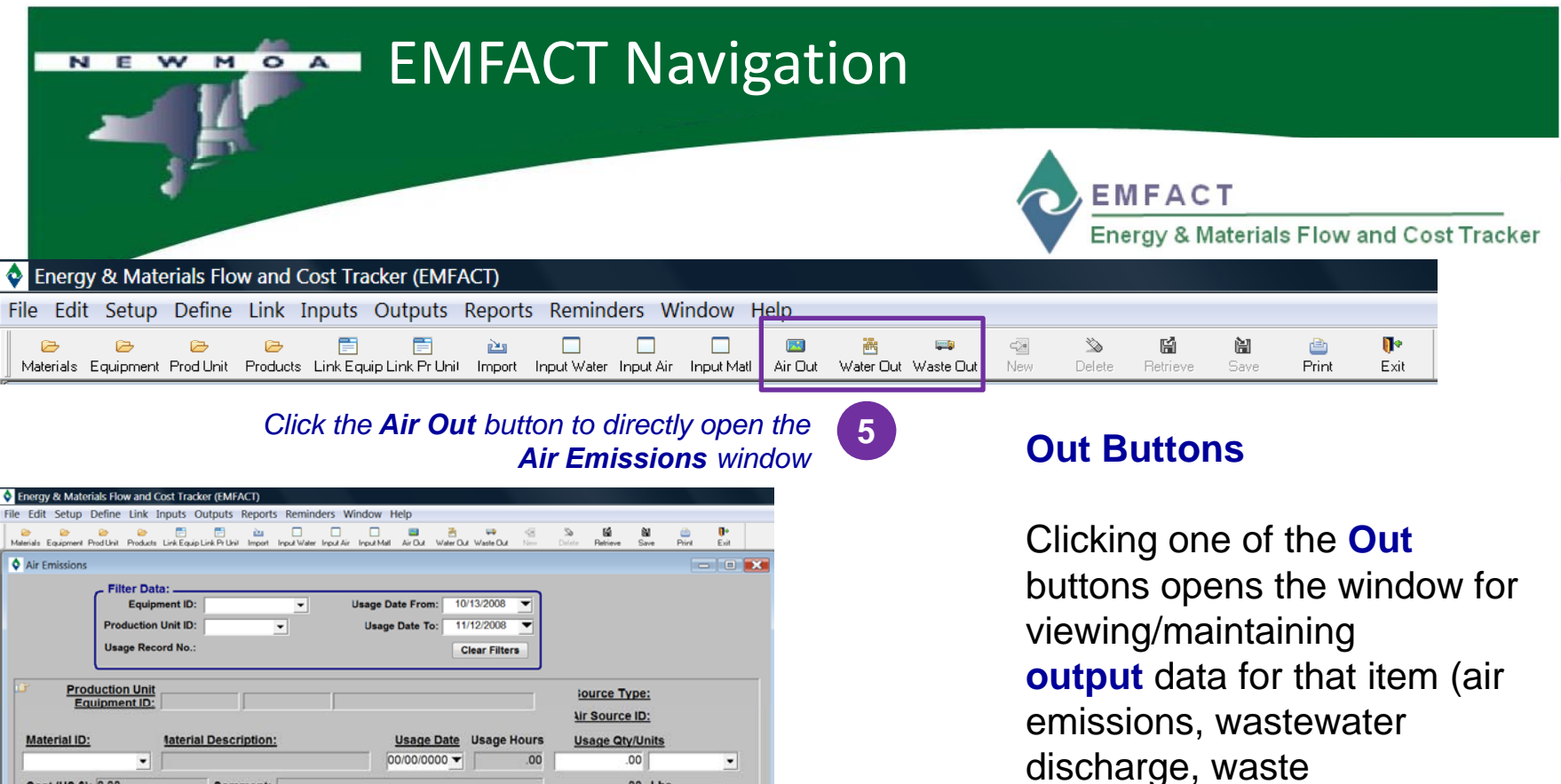

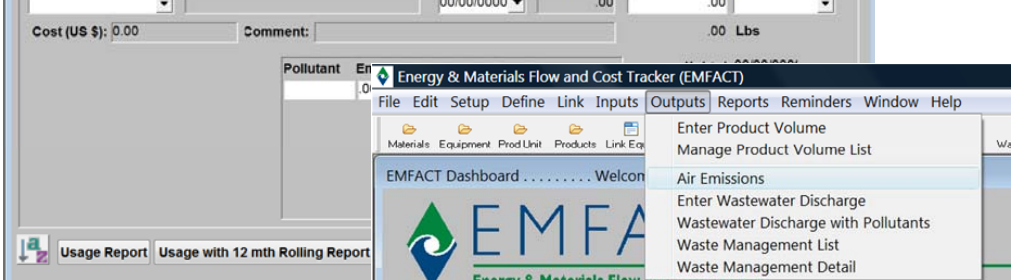

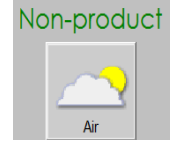

*The alternative menu path is displayed above* **Outputs** → Air Emissions

*Clicking the Air button under the Non-product column on the Home page will open the Air Emissions window*

management activity)

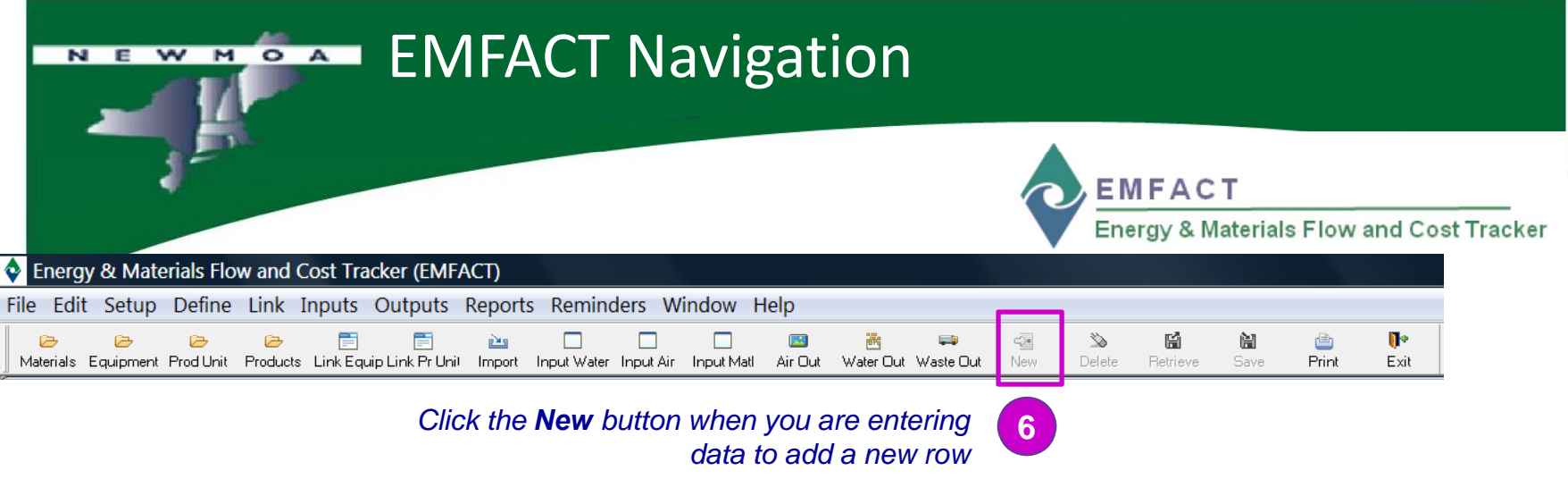

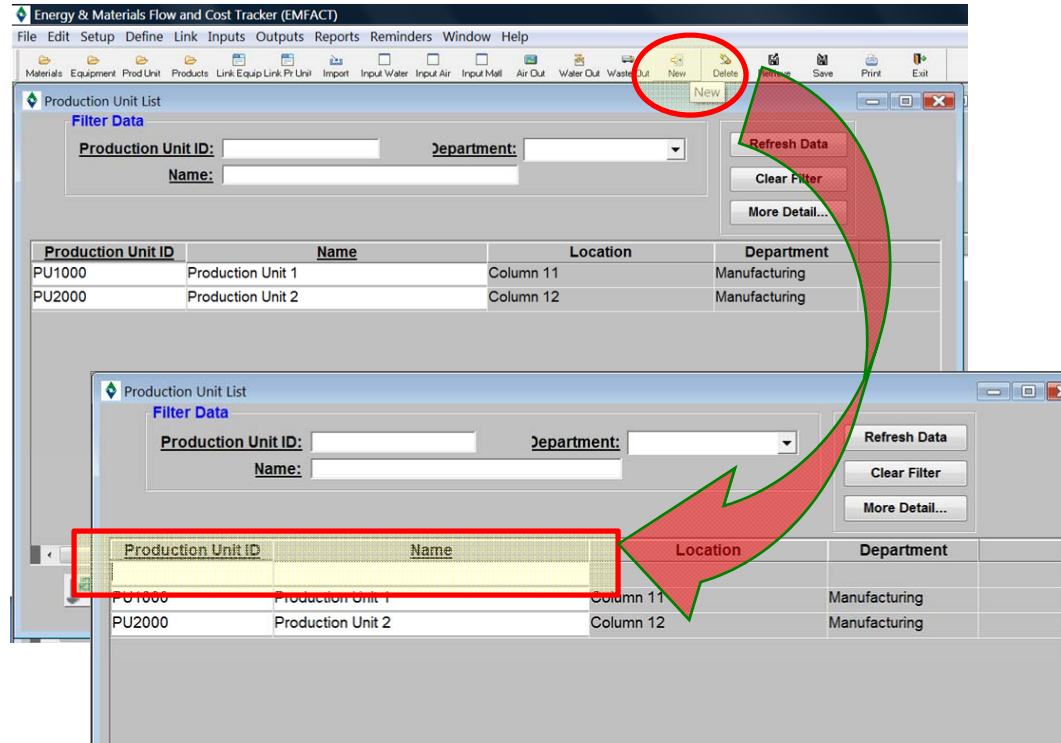

### **New Button**

Clicking the **New** button allows you to make a **new row** when entering lists of data

The **New** button is not active unless you are in a data entry window

**Note:** *Remember to click SAVEwhen you are entering data! y g*

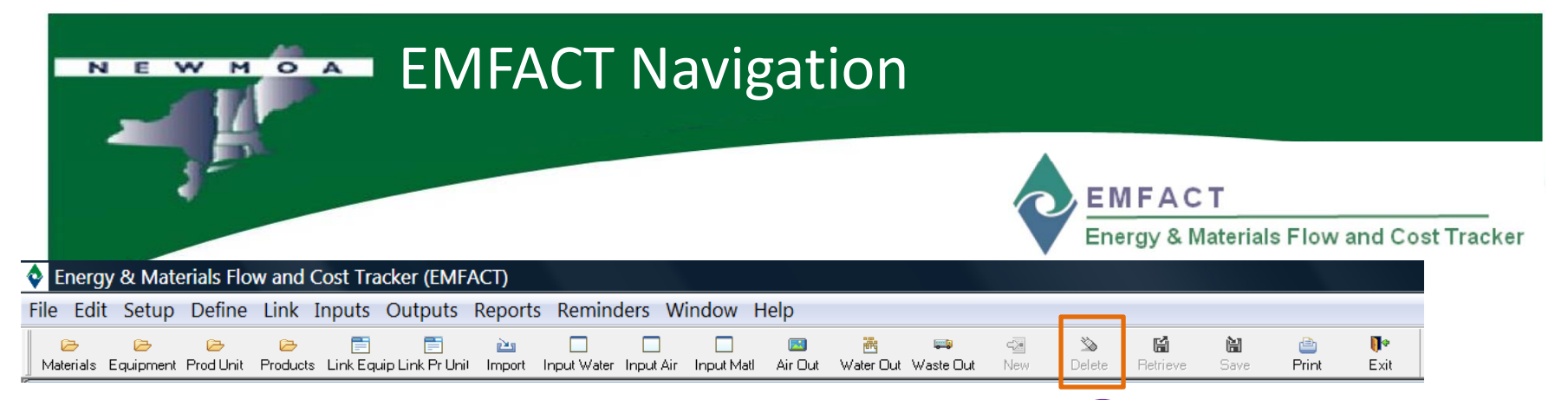

*Place the cursor in the row to be deleted and click the Delete button when you are in a data window*

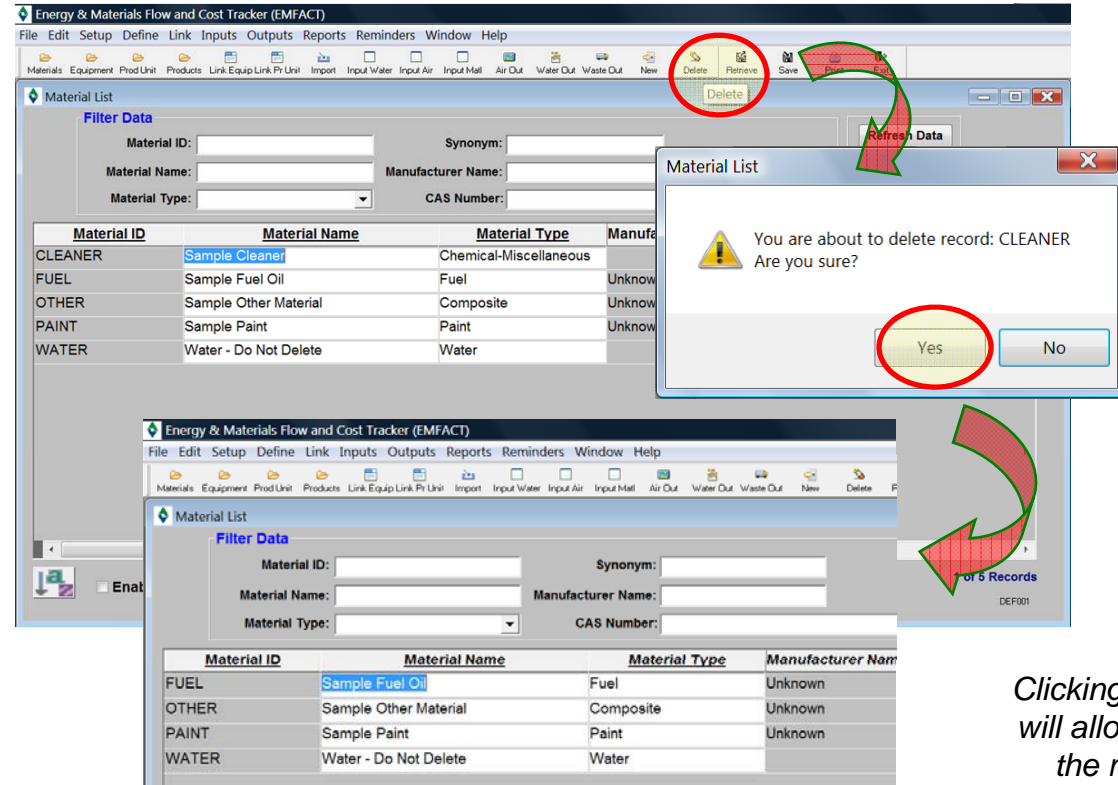

### **Delete Button**

**7**

Clicking the **Delete** button allows you to **delete a row**  when entering lists of data

The **Delete** button is not active unless you are in a data entry window

*Clicking the Yes button will allow you to delete the row indicated* 

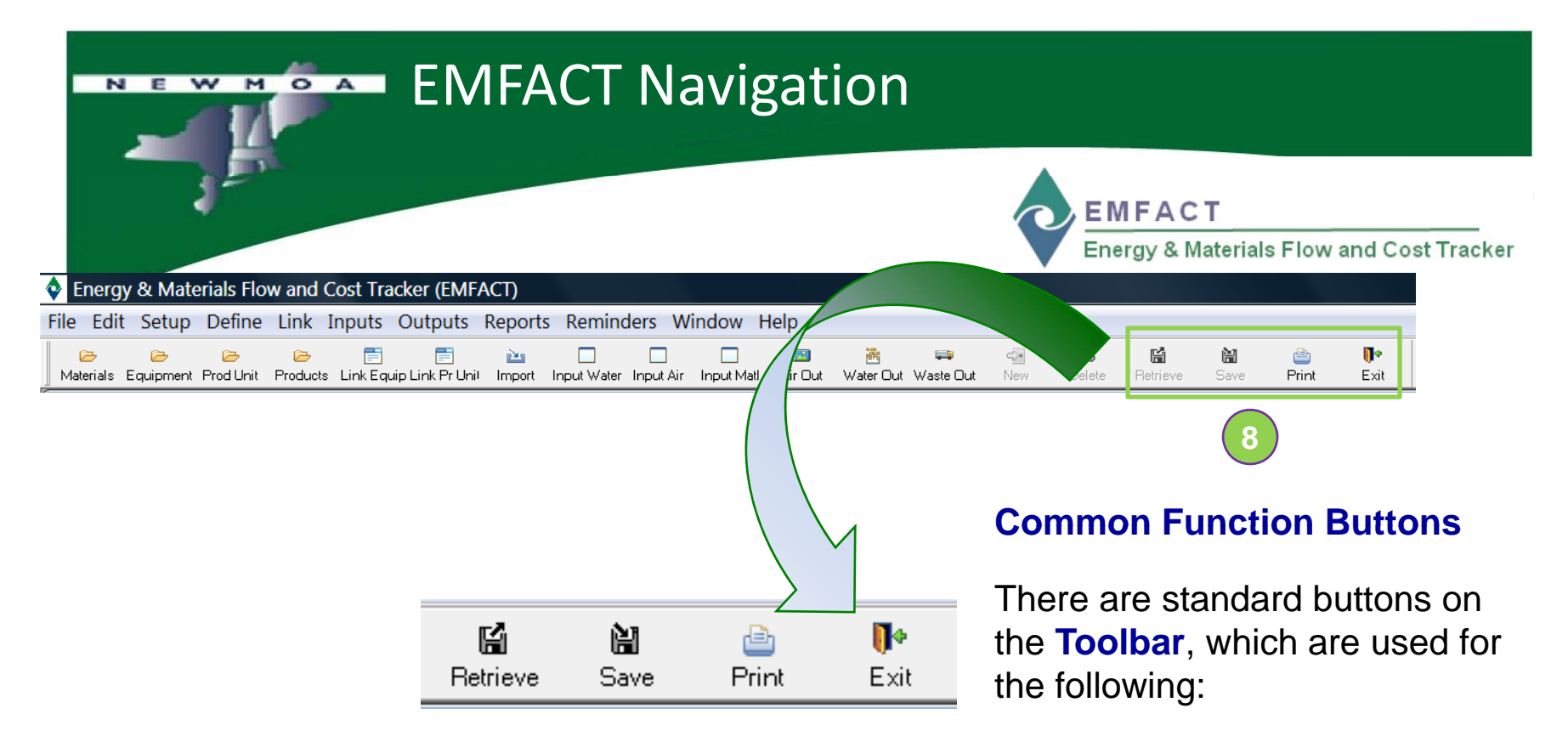

**Retrieve** is used to access data or records from the database

**Save** is used to commit your changes to the database

**Print** is a shortcut used for printing data a report or window in EMFACT

The E**xit** button closes all open windows within the module; if you have made any changes, you will be prompted to save your data

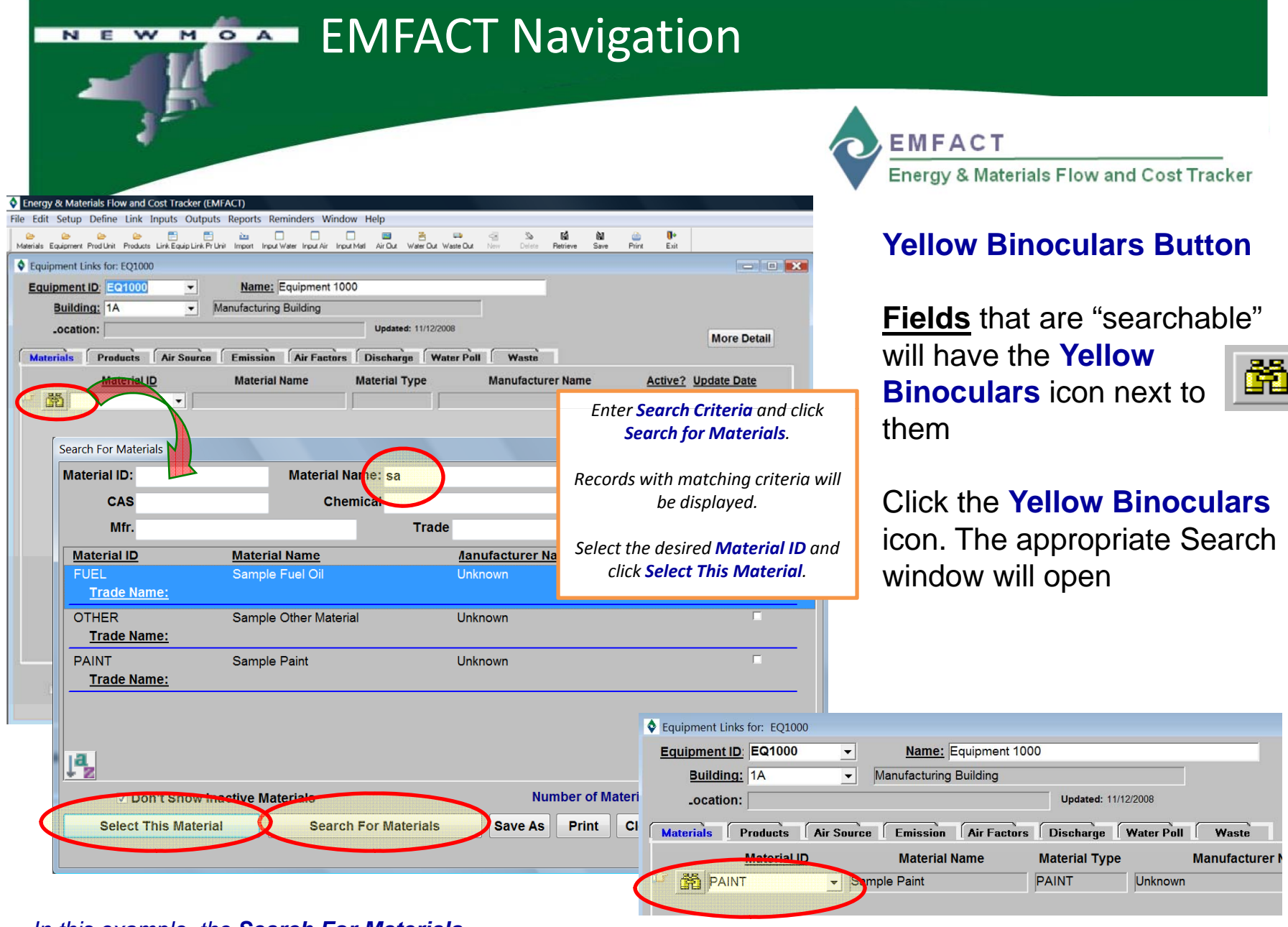

*In this example, the Search For Materials window is launched*

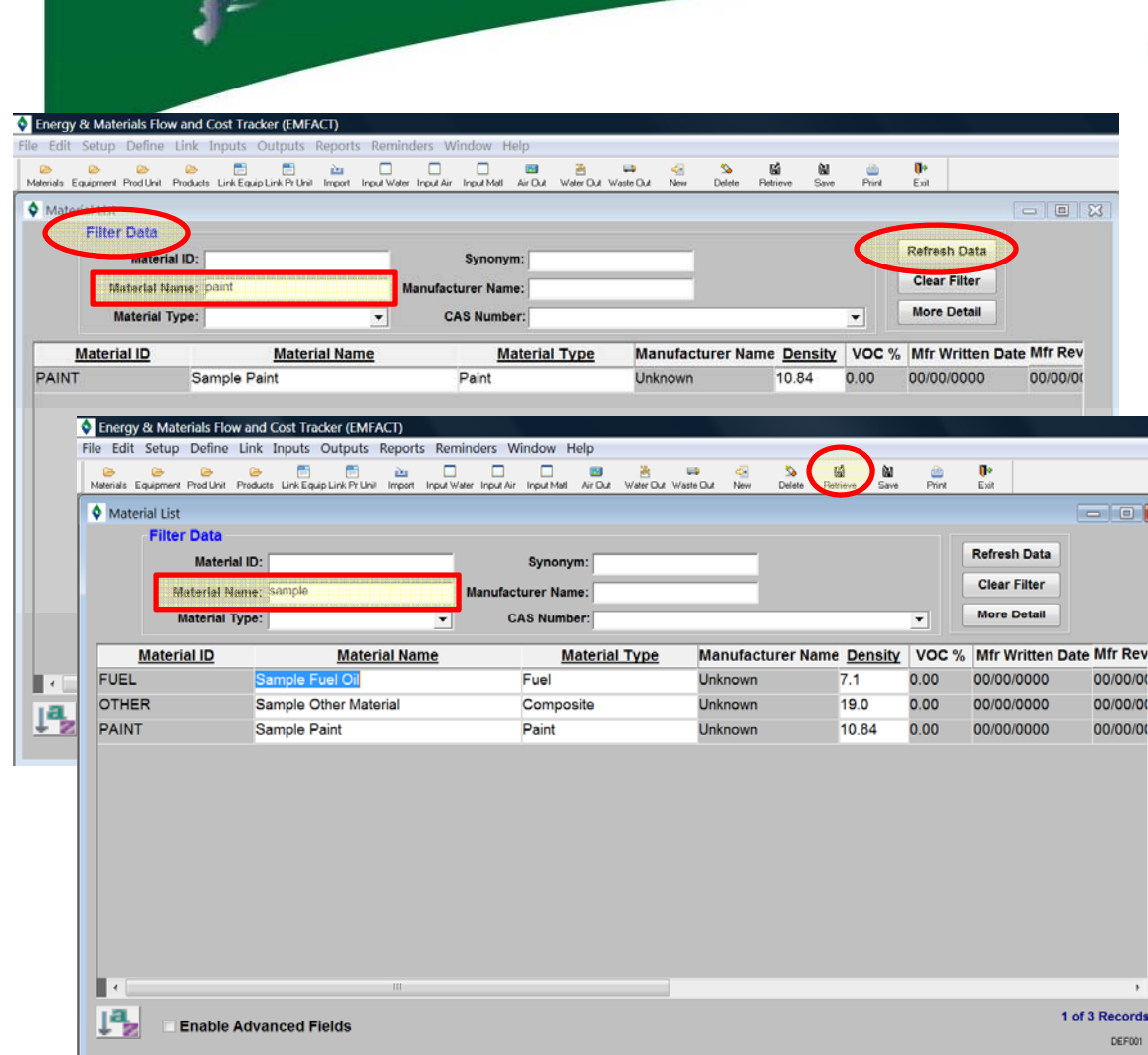

**EMFACT** Energy & Materials Flow and Cost Tracker

### **Searching**

Windows that have a **FilterData** section at the top indicate that you can perform a search for records

Complete **at least one field** in the **Filter Data** section. More fields will narrow your search, while fewer fields will broaden it

### Click **Refresh Data** or **Retrieve**

and records that match the searchcriteria will display

To perform another search, click **Clear Filters**

*In this example, the Material List window has been accessed (Define → Materials → Materials List)* 

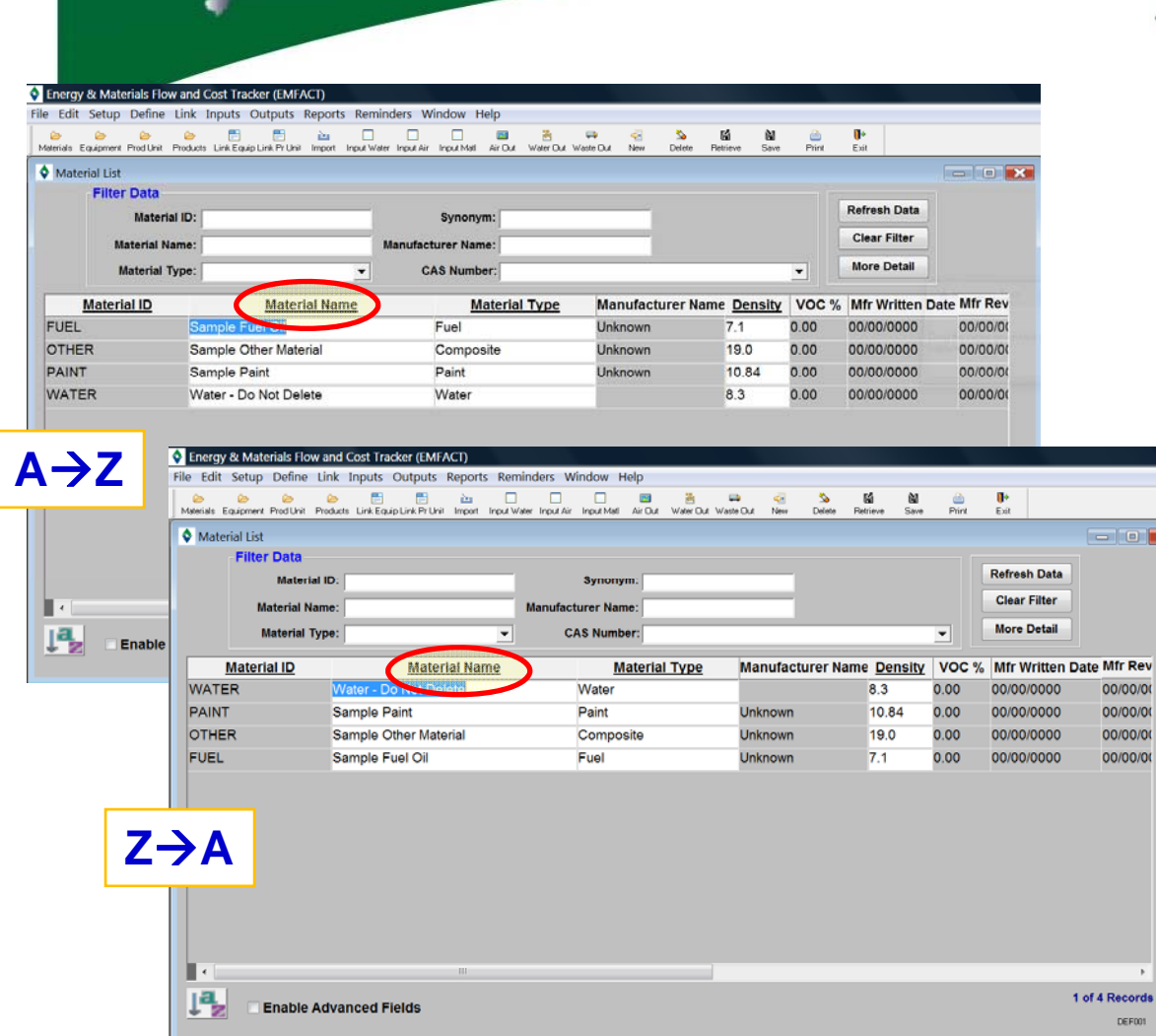

**EMFACT** Energy & Materials Flow and Cost Tracker

### **Sorting**

00/00 00/00 00/00  $00/00$ 

To use this feature, you must have already performed a search and **there must be search results** in the bottom half of the window

Click the **heading of the column**  you wish to sort by

Search results will change in ascending  $(A\rightarrow Z)$  order; click column heading again to sort descending  $(Z \rightarrow A)$ 

*In this example, the Material List window has been accessed (Define → Materials → Materials List)* 

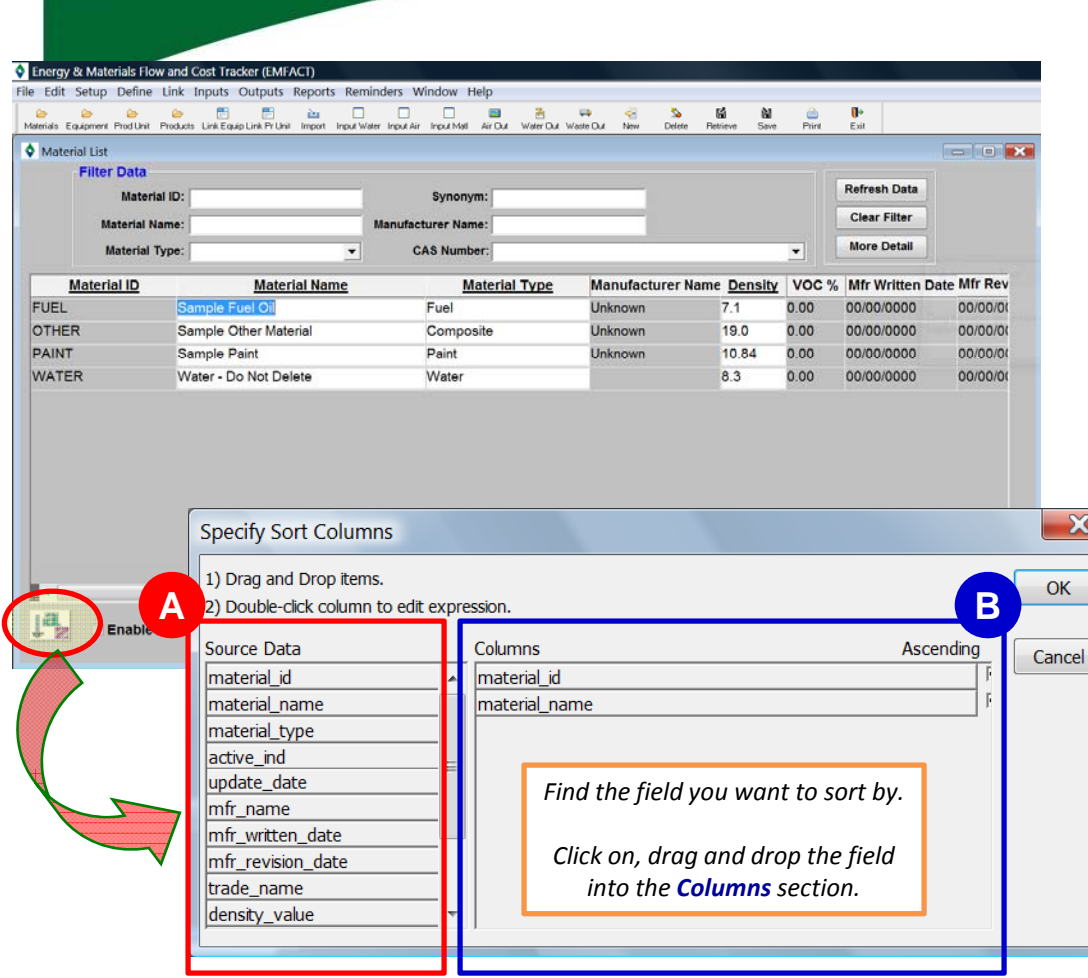

*In this example, the Material List window has been accessed (Define → Materials → Materials List)* 

**EMFACT** Energy & Materials Flow and Cost Tracker

### **Sorting on Multiple Fields**

This method is used when needing to sort first on one field then on another, and so on

Click the **Sort button**

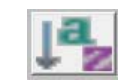

The **Specify Sort Columns**  window will display

- The **Source Data** section displays every field on which the data can be sorted
- The **Columns** section displays the **B**field(s) on which the data is currently sorted and defaults to ascending order

Click **OK**

**A**

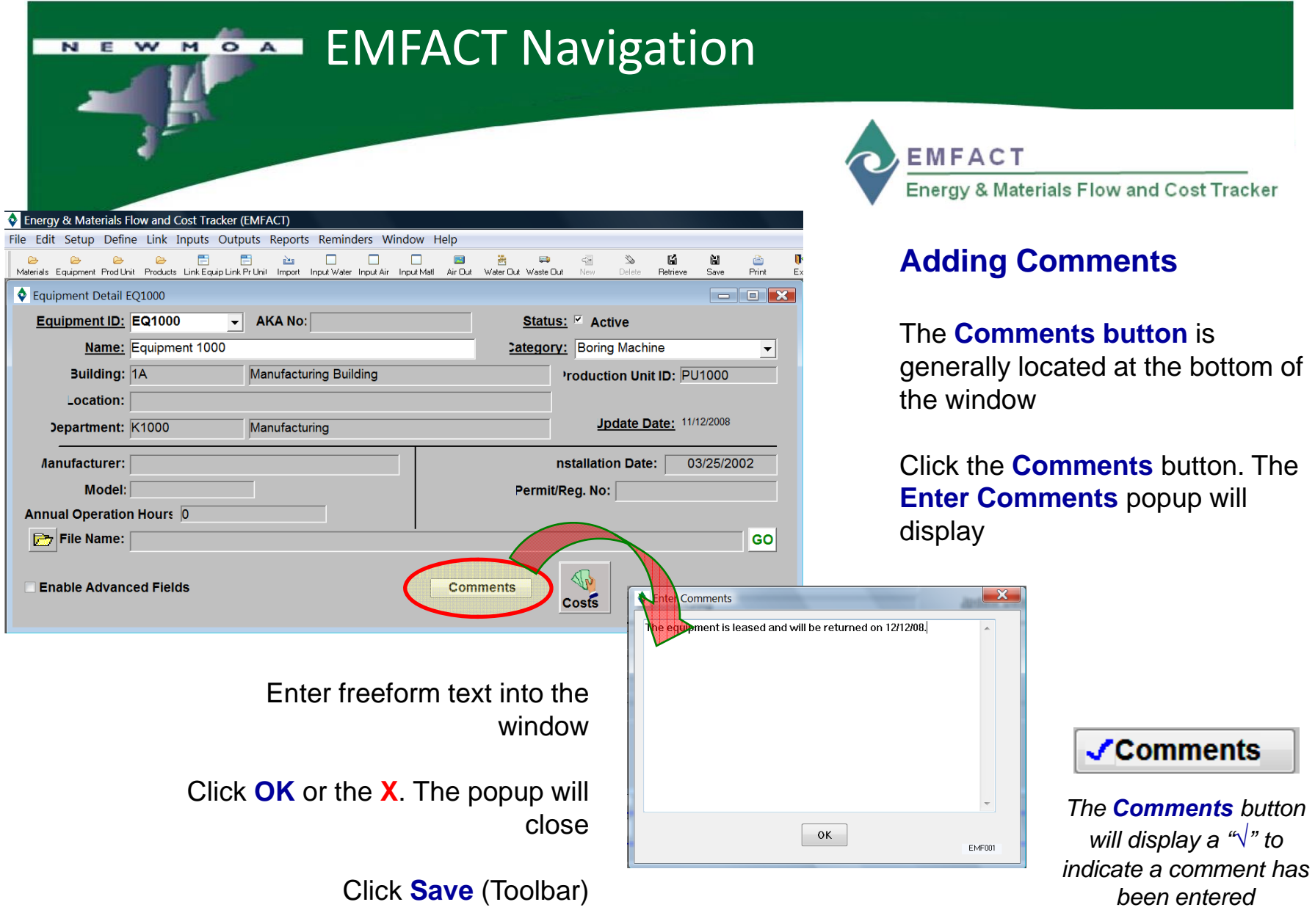

*In this example, the Equipment Detail List window has been accessed (Define → Equipment→ Equipment Detail)* 

# NEW MOA EMFACT Navigation Energy & Materials Flow and Cost Tracker (EMFACT

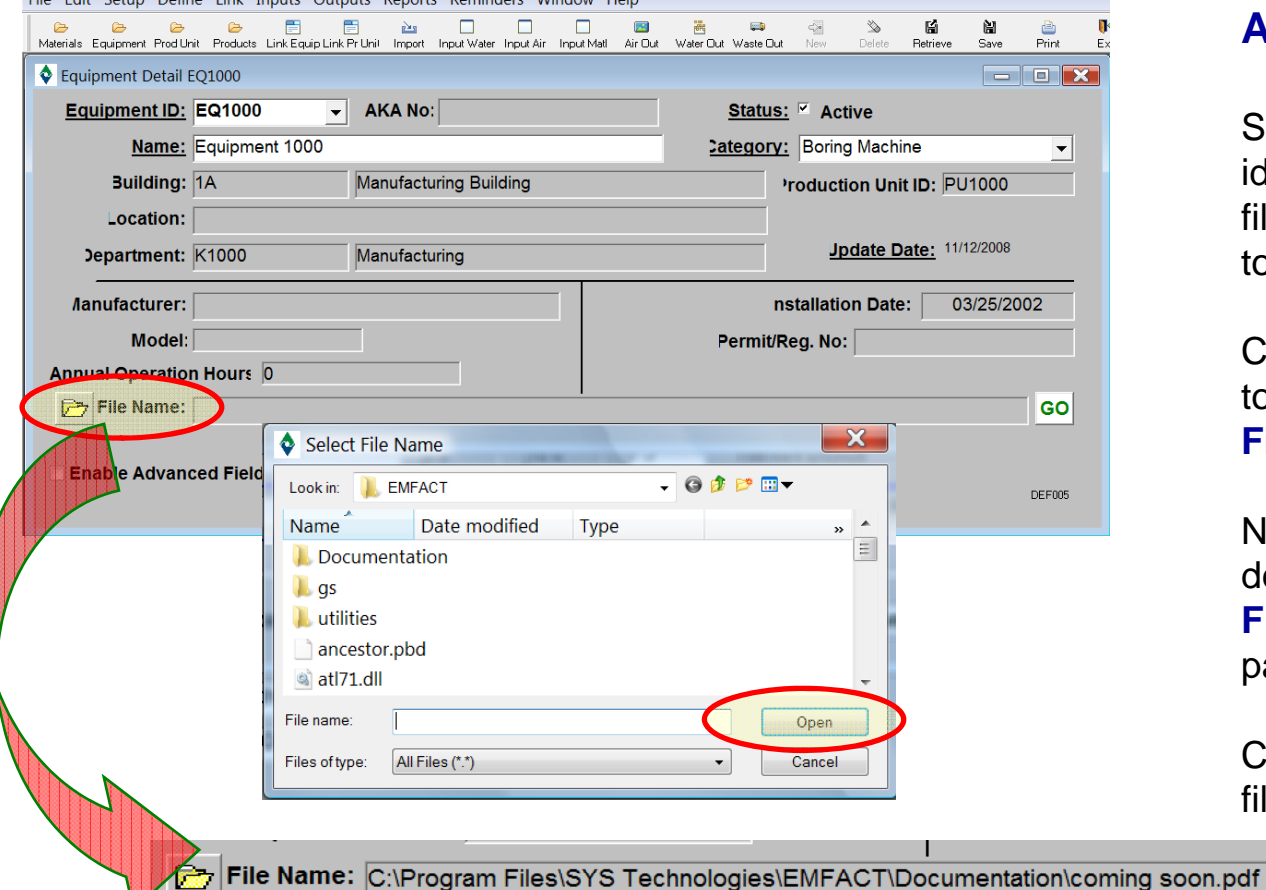

**EMFACT** Energy & Materials Flow and Cost Tracker

### **Attaching Files**

Some windows offer the option of identifying and linking electronic files (e.g., documents or pictures) to the record

Click the **yellow folder icon** next to the **File Name** field. The **Select File Name** popup will open

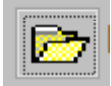

Navigate to and select the desired file and click **Open**. The **File Name** field will fill with the file path

Click the **GO** button to view the file

*In this example, the Equipment Detail List window has been accessed (Define → Equipment → Equipment Detail)* 

 $V =$ 

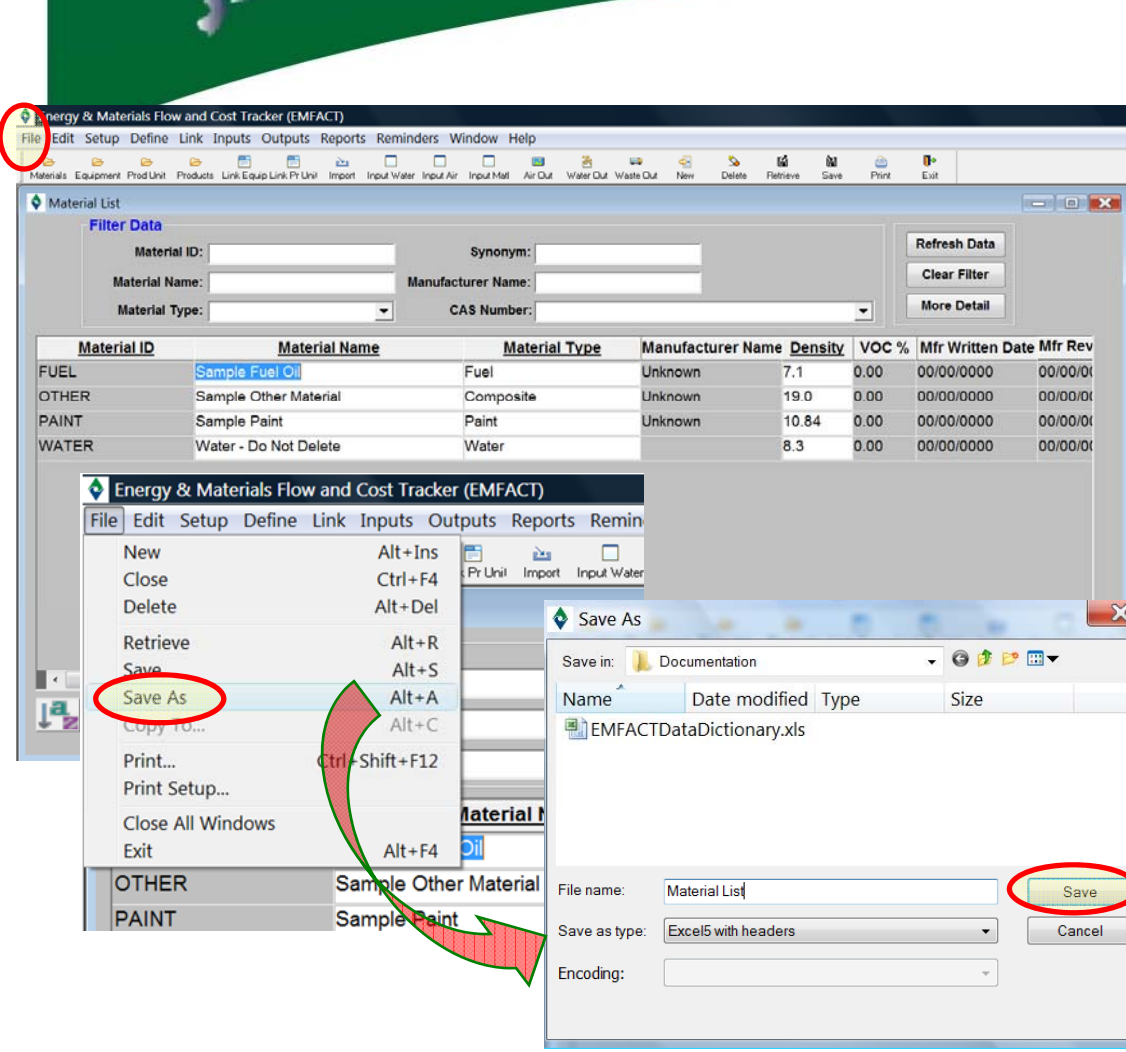

*In this example, the Material List window has been accessed*   $($ **Define**  $\rightarrow$ *Material* $\rightarrow$  *Material List* $)$ 

**EMFACT** Energy & Materials Flow and Cost Tracker

### **Saving Data Output**

Most **List** windows allow you **save** your data to another format such as Excel™ or a Text file

**Select File → Save As** from the **Toolbar**. The **Save As** popup will open

Complete the **Filename** field and make a selection from the **SaveAs** type dropdown. The most common choices are CSV (comma separated values), Excel with headers, and Text with headers

Click **Save**

#### Energy & Materials Flow and Cost Tracker (EMFACT) Edit Setup Define Link Inputs Outputs Reports Reminders Window Help 骨  $\begin{array}{ccccccccccccc} \mathbf{a} & \mathbf{b} & \mathbf{c} & \mathbf{c} &$  $\Box$ 目 **BM** 端  $\boxdot$ **IM**  $\approx$  $\Box$ 凹 Materials Equipment Prod Unit Products Link Equip Link Pr Unit Import Input Water Input Air Input Matl Air Dut Water Dut Waste Dut Exit Retrieve Save Print Material Detail: FUEL Material ID: FUEL Written Date: 00/00/0000 **Revision Date: 00/00/0000** Active?  $\mathbb{Q}$ Material Type: Fuel Sample Fuel Oil  $\overline{\phantom{a}}$ **Material**  $\cos$ Name: **Trade** Name: azardous Warnings: Mfr Name: Un Energy & Materials Flow and Cost Tracker (EMFACT) **Organs: Density:**  $\overline{7.1}$ File Edit Setup Define Link Inputs Outputs Report Jpdate Date: 02/21/2008 GO 國 **File New**  $Alt + Ins$ Δ. Pr Unil Import Close  $Ctrl + F4$  $Alt + Del$ **Delete** CA: mical Name: **Update Date** Retrieve  $Alt + R$ 畾 68476  $W#2$ 02/21/2008  $\blacktriangledown$ Save  $Alt + S$ Save As  $Alt + A$  $Alt+C$ Copy To., Print...  $Ctrl + Shift + F12$ Print Setup... **Close All Windows O** Print Preview  $\mathbf{R}$ Exit **Enable** Jensity: 7.1 11/12/2008 18:23:57 **Material Summary Report: FUEL** Page 1 of 1 File Na Material ID: FUEL Written Date: 00/00/0000 Revision Date: 00/00/0000 Active? Material Type: Fuel **Material** Sample Fuel Oil Name: Trade Name: azardous Warning Mfr Name: Unknown **Target Organs:** VOC %: 0.00 Jensity: 7.1 Update Date: 02/21/2008 File Name:

NEW MOAT

EMFACT Navigation

*In this example, the Material Detail List window has been accessed (Define → Material → Material Detail List)* 

**EMFACT** Energy & Materials Flow and Cost Tracker

### **Printing**

Some windows have summary reports that you can **print**:

- **Material Detail**
- **Equipment Links**
- **Production Unit Links**

Select **File → Print** from the main menu A.**Print Preview** window will display. Click the **Print** button at the bottom of the **Print Preview** window

The report will print to your **default printer**

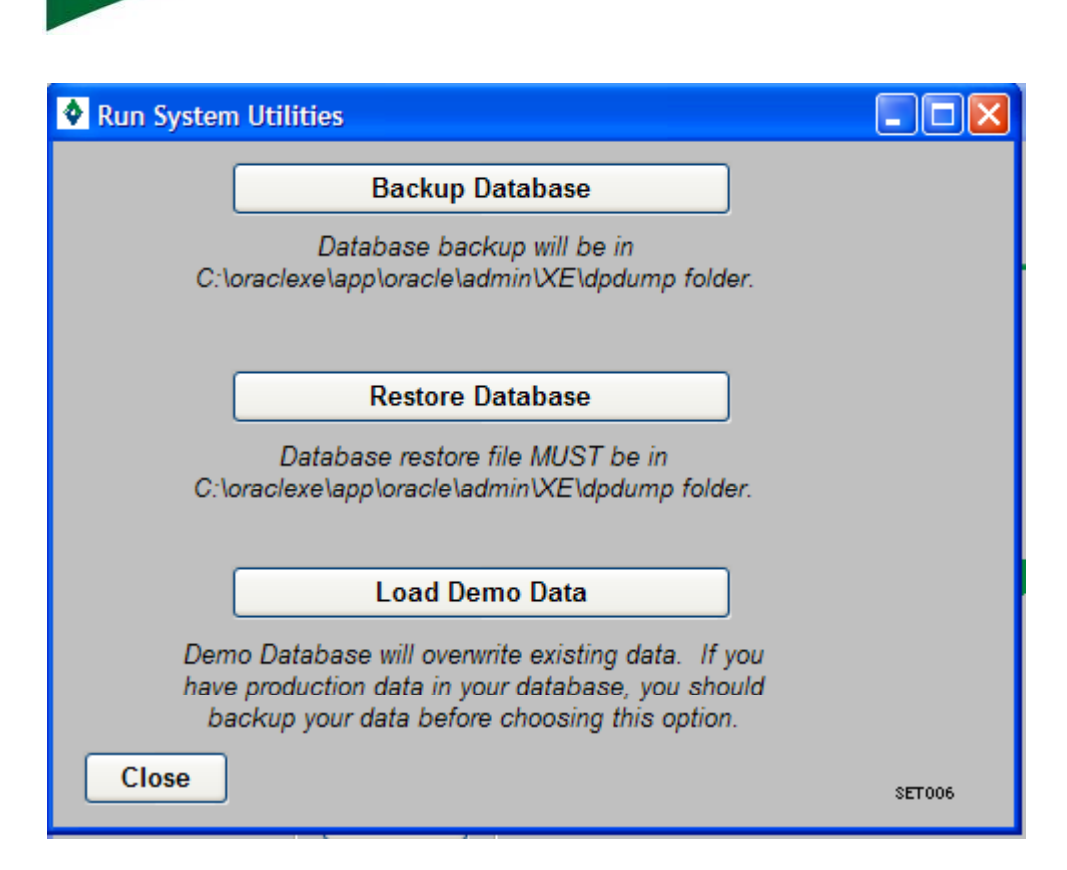

*In this example, the System Utilities window has been*   $accessed$  *(Setup → System Utilities)* 

**EMFACT** Energy & Materials Flow and Cost Tracker

### **Backup and Restore**

EMFACT runs on your local C drive. It is **VERY IMPORTANT** to remember to backup your data.

You can always get a new version of EMFACT installed, but you cannot recover your data unless it has been backed up.

**There is no automatic backup feature in EMFACT.**

Select **Setup → System Utilities** from the main menu.

**Backup** saves the data from EMFACT to a file on your c drive with the data in the name.

EMFACT database to the data from the file.  $\,^{44}$ **Restore** prompts the user to select a previously backed up file and will reset the

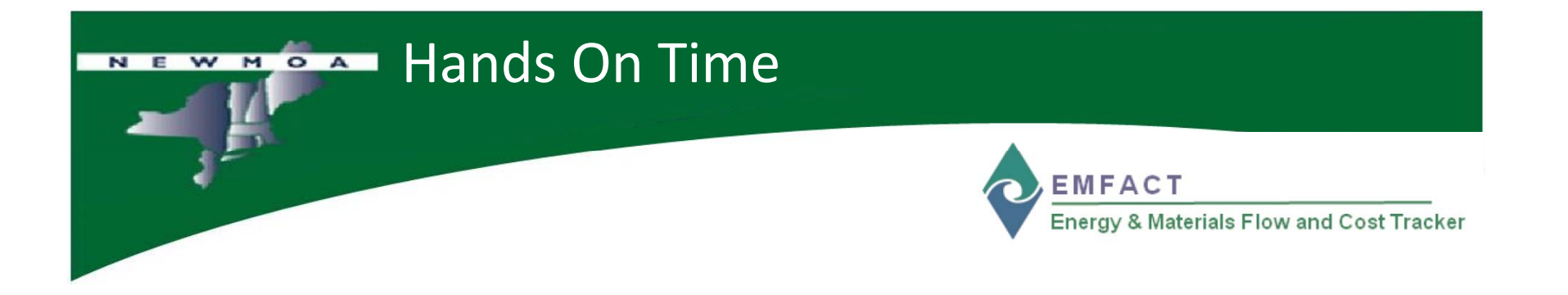

Let's try EMFACT now….

□ Advanced vs. Basic use

 $\Box$  Toolbar for commonly used windows

 $\Box$  New – Delete – Retrieve – Save

 $\Box$  Searching – Sorting – Save As – Printing – Material List

 $\square$  Binoculars – Comments – File Attach - Material Detail window